建築設備専用CAD -レブロ-

# Rebro<sup>2023</sup>

# 操作ガイド

角ダクト加工編

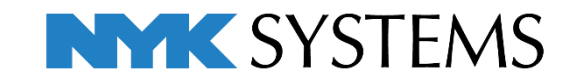

※ダクト加工の一部機能はレンタル版ではご使用いただけません。 詳細は弊社 HP をご覧ください。[\(https://www.nyk-systems.co.jp/rental\)](https://www.nyk-systems.co.jp/rental)

# **次**

1. 角ダクトの作図 1 自動隠線の設定 ダクト材料の設定 仮線の作図 角ダクト部材の配置 角ダクトのルート作図、編集 角ダクト部材の追加、編集 サイズ記入 2. ルートの編集 20 定尺長さの設定 定尺長さの割り直し フランジ位置の調査 直管付きに変更 分割 3. 加工方法の変更 27 開口の編集 工法の変更 4. 単品図・リストの出力 30 ナンバリング 番号記入 単品図の出力 直管リストの出力 フランジリストの出力 **目**

# 1. 角ダクトの作図

「作図開始 ダクト加工.reb」を開き、レイアウト「ダクト図」を表示します。

#### **自動隠線の設定**

[自動隠線]コマンドを使用すると作図時に自動で隠線処理を行います。 作図後にオンにするとその時点で隠線処理を行います。オフにすると隠線処理が解除されます。

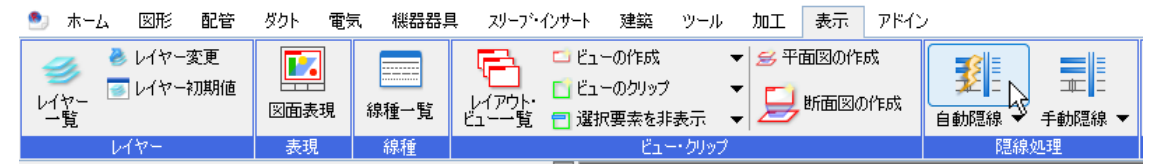

[自動隠線の設定]で隠線処理の対象要素や隠線部分の線種などの設定を行うことができます。

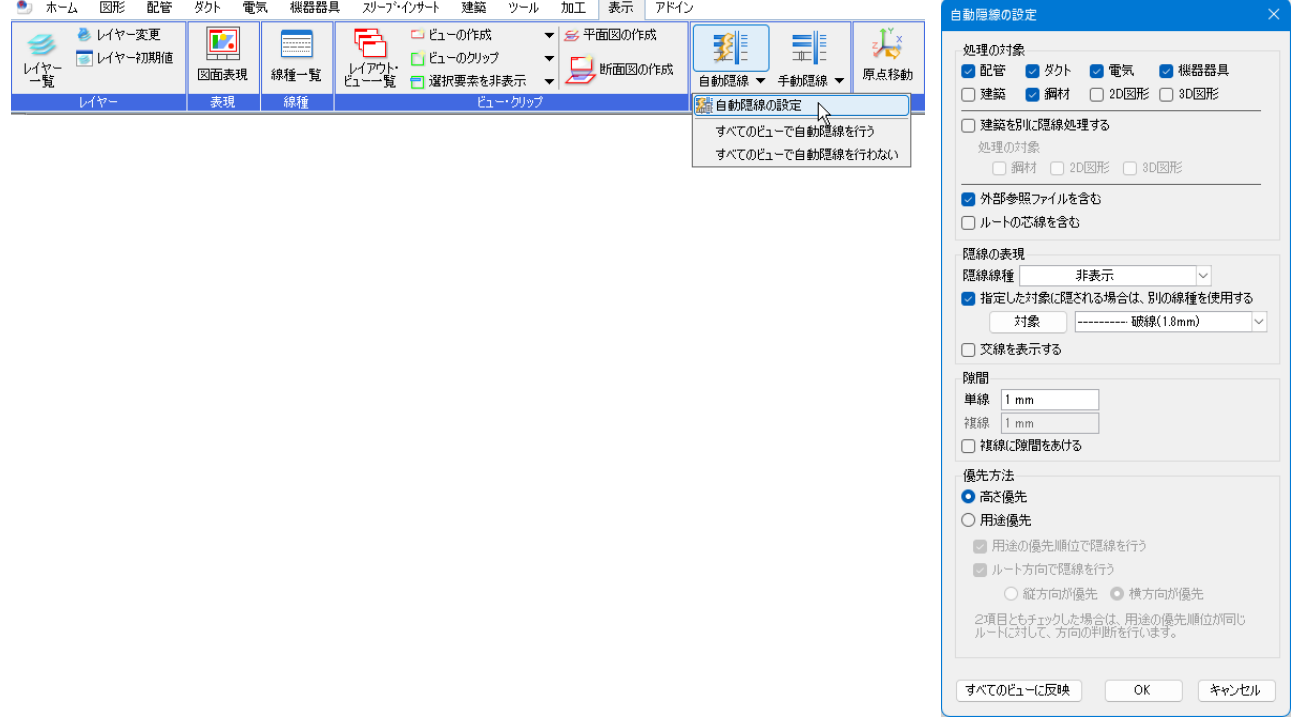

#### **ダクト材料の設定**

#### **材料の設定**

作図するダクトと継手の組み合わせ(材料サブセット)を設定します。

[ダクト]タブ-[材料の設定]をクリックします。

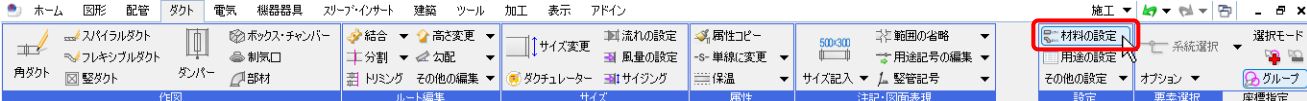

[材料の設定]ダイアログより、作図するダクトと継手の組み合わせの材料サブセットを設定できます。 [サブセット名]のプルダウンをクリックすると、図面に設定している材料サブセットを確認できます。

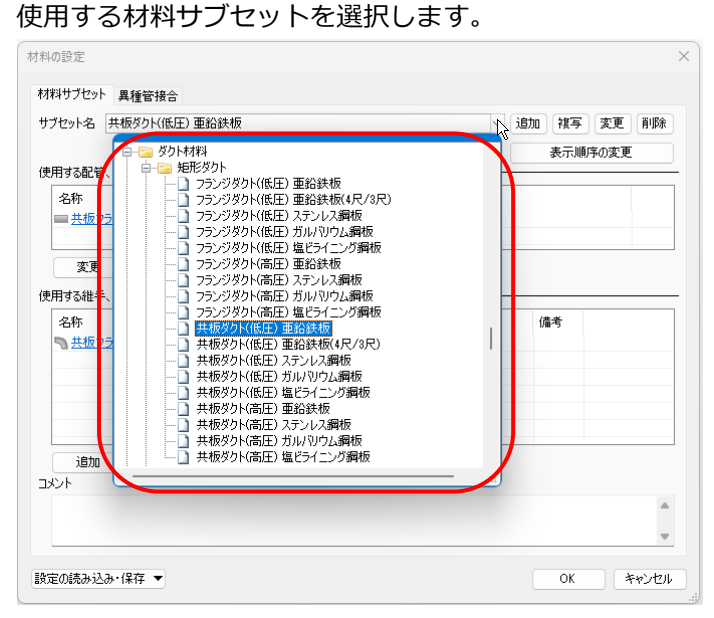

[材料の設定]ダイアログの[定尺長さ]や[板厚]でダクトのサイズごとに定尺長さや板厚を設定することができ

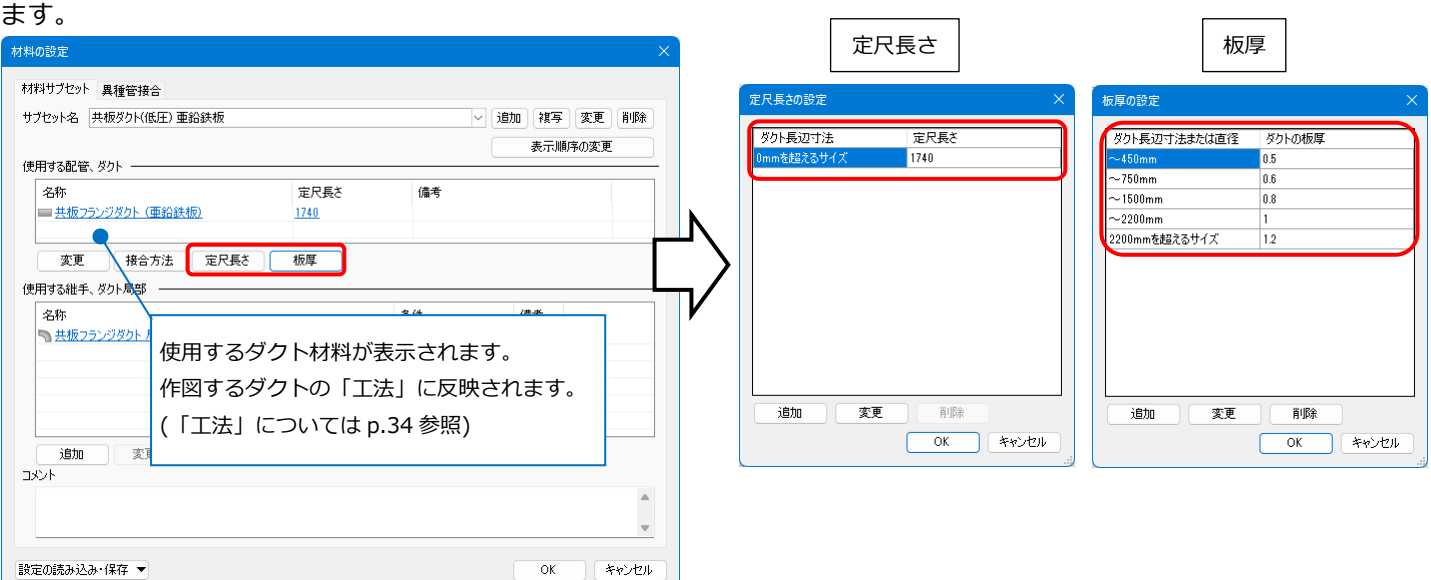

[表示]タブ-[図面表現]の[ダクト]-[作図規則]で[定尺で分割する]にチェックを入れるとダクトの作図時に設定 した定尺長さで作図できます。

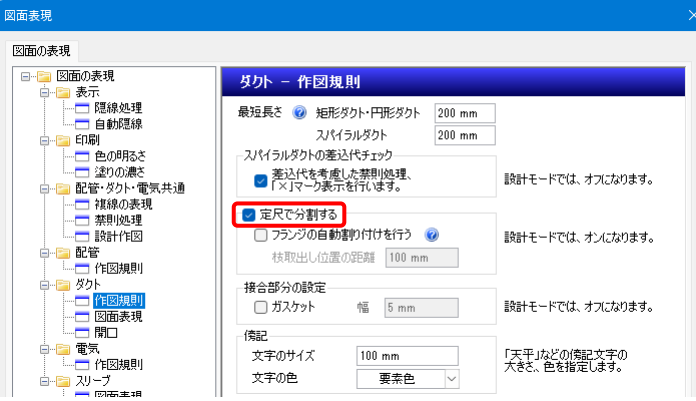

#### **用途の設定**

用途の属性(用途名称、略号など)を設定します。

[ダクト]タブ-[用途の設定]をクリックします。

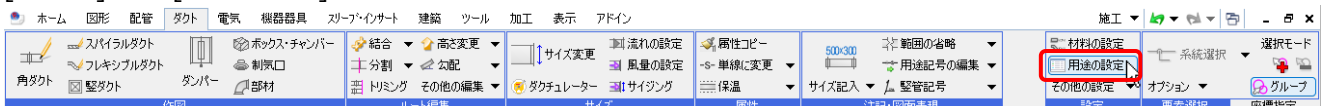

[用途の設定]ダイアログの[追加]で、新しく用途を作成することができます。

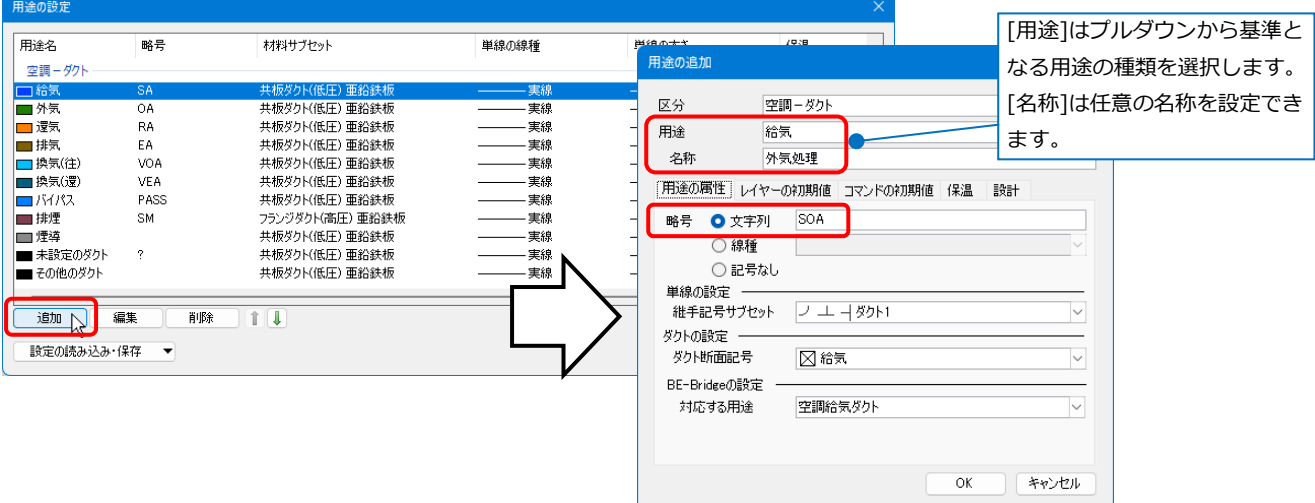

#### **レイヤーの設定**

作図するダクトの色、線太さなどのデザインのほか、用途、材料などのダクトを作図するために必要な属性を 設定します。ルート作図の時に選択したレイヤーに設定された属性でダクトを作図します。

[表示]タブ-[レイヤー一覧]、またはクイックアクセスツールバーの[レイヤー]をクリックします。 [レイヤー一覧]ダイアログで[空調]をクリックして、空調ダクトのレイヤーを表示します。

レイヤー一覧  $\Box$ 談備 外部参照 ■サムネイル表示 汎用 建築  $-8.80 - 7$ [空調] 衛生 □ 要素のないレイヤーは表示しない 電気 □ ワ<mark>ダ外図</mark><br>□ 一 平面図 1/60 [平面]  $\overline{a}$ ー<br>□ 要素のないフロアは表示しない  $\rightarrow$ FE 状能の一時記憶 記憶 反映 ●  $\frac{1}{\text{min}}$  $F$ -<br>| 事子||検表||FD関|| 280 || 日本マータ 反公 | ヒカ<br>|空調-配管  $\overline{\bullet}$  $\overline{\mathcal{L}}$  $\overrightarrow{a}$ ■ 冷温水(注)<br>■ 冷温水(還)  $\ddot{\bullet}$  $\overline{\mathcal{E}}$ -----------<br>空調--配管 レイヤーの編集  $\ddot{\phantom{a}}$  $\mathbb{Z}$  $\overrightarrow{a}$ l. **冷水(注)** 空間=配管 ■ ホホ(任)<br>■ 冷水(還)<br>■ 温水(往) 洗用 □ 設備  $\frac{1}{\sqrt{2}}$ 建筋  $\mathbb{Z}$  $\overrightarrow{a}$  $\vec{z}$  $\overline{\mathcal{U}}$  $\ddot{\phantom{a}}$  $\mathbb{Z}$  $\overrightarrow{a}$  $\overline{a}$ 温水(環) 空間=配管 用途 鈴集 材料 共板ダクト(低圧) 亜鉛鉄板 ■ 温水い運/<br>■ 冷却水(往)<br>■ 冷却水(還)  $\frac{1}{\sqrt{2}}$ 空調-配管  $\mathbb{Z}$  $\rightarrow$ レイヤー名 经票  $\ddot{\bullet}$  $\tilde{\mathcal{A}}$ 空調-配管 グループ名 空間 ⊽ ්<br>ල  $\mathbb{Z}$  $\overrightarrow{a}$  $\overline{a}$ 冷媒 空間=配管 Lan ア9米<br>Lan 冷媒(ガス)<br>Lan 冷媒(液) デザイン 空調一配管 レイアウト用デザイン  $\mathbb{Z}$  $\rightarrow$  $\overline{1}$  160 门色  $\boxed{160}$  $\ddot{\bullet}$  $\overline{\mathcal{E}}$  $\tilde{\bullet}$ 空調-配管 色 ■<br>■ ドレン(空)<br>■ 空気抜き<br>■ 加湿給水 太さ  $-0.20$ mm □ 太ぎ陳線]  $-0.20$ mn ්<br>ල  $\mathbb{Z}$  $\vec{\phi}$ ドレン(空間) 空间=配管 クリック □ 線種[複線] 線種  $\mathbb{Z}$  $\vec{a}$ 一実線 一実線 簡易制御(区分)  $\ddot{\bullet}$  $\overline{\mathcal{E}}$  $\frac{1}{2}$ □ 太ぎ[単線] 太ぎ[単線]  $-0.30$ mm  $-0.30$ mm  $\ddot{\phantom{a}}$  $\overline{\mathcal{U}}$ ś l. 給気  $\overline{\text{Ctrl} + \text{C}}$ □ 線種[単線]  $E$ -線種[単線] — 実線 - 実線  $\ddot{\bullet}$ ■ 外気<br>■ 悦気  $\sqrt{2}$  $\rightarrow$ ■レイヤー色(0,63,255) バイレイヤー以外の要素にも適用する CG色  $\ddot{\phantom{a}}$  $\overline{\mathcal{L}}$ J. ■ 設定内容の変更 へ □色 □太を □線種  $\rightarrow$  $\overline{\mathcal{U}}$ ر<br>نام  $\overline{\bullet}$ 排氣 ■ 非検索時の色を変更する ■ 8 グループの変更 削除 □ レイヤーが非検索でも座標指定できるようにする  $De$ ■レイヤーの作成 X 削除 ▼<br>グループの編集 設定 ▼ 1455 □ 新しくレイアウトを作成したとき、レイヤーを非表示にする フロアの表示/非表示 空調-配管  $\overline{\mathsf{OK}}$ キャンセル ーダクト

内容を確認・編集するレイヤー名をクリックし、コンテキストメニューから[設定内容の変更]をクリックします。

## **仮線の作図**

ダクト部材の配置位置を決めるための仮線を 4 本作図します。 [図形]タブ-[仮線]横の[▼]-「垂直」をクリックします。[無限線]にチェックを入れます。

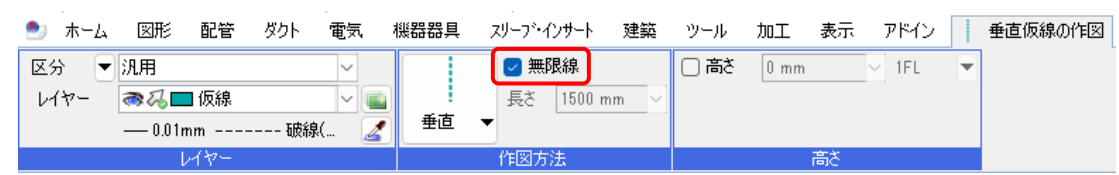

#### 機器の接続口でクリックします。

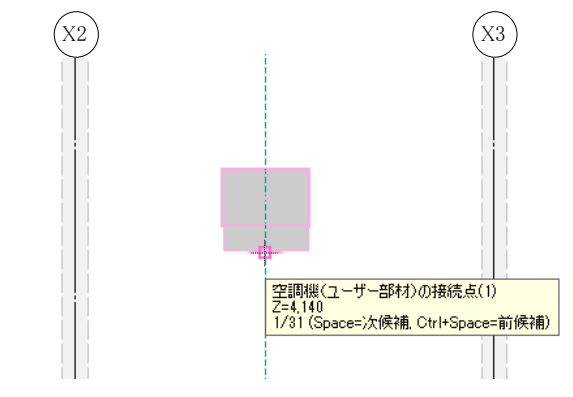

他の仮線はメジャーを使用して作図します。

X2-Y2 通りの交点から左方向にドラッグします。

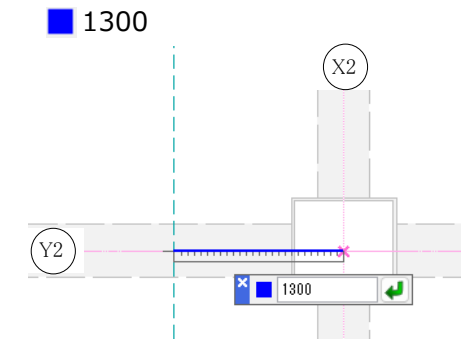

作図方法を「水平」に変更し、残り 2 本の仮線も作図します。

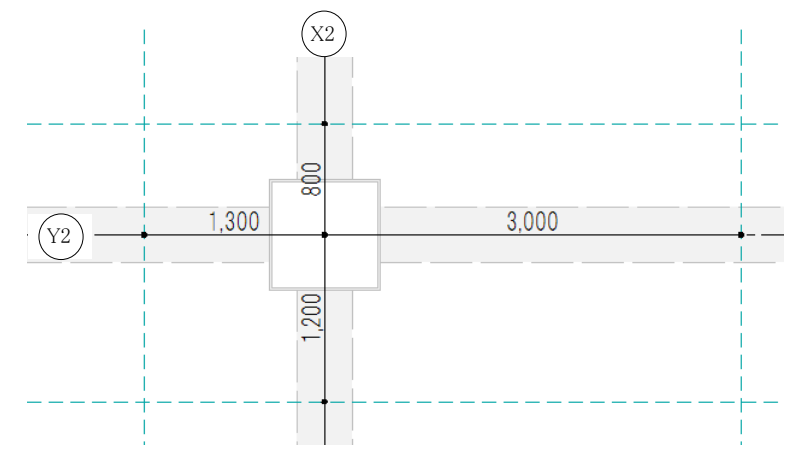

# **角ダクト部材の配置**

[ダクト]タブ-[部材]をクリックし、[ダクト部材の配置]ダイアログを表示します。 [角ダクト部材]タブ-「エルボ」を選択します。配置方法「単体」、配置方向「平面」を選択し、W1(幅) 「800」、H1(厚み)「400」と入力して[OK]をクリックします。

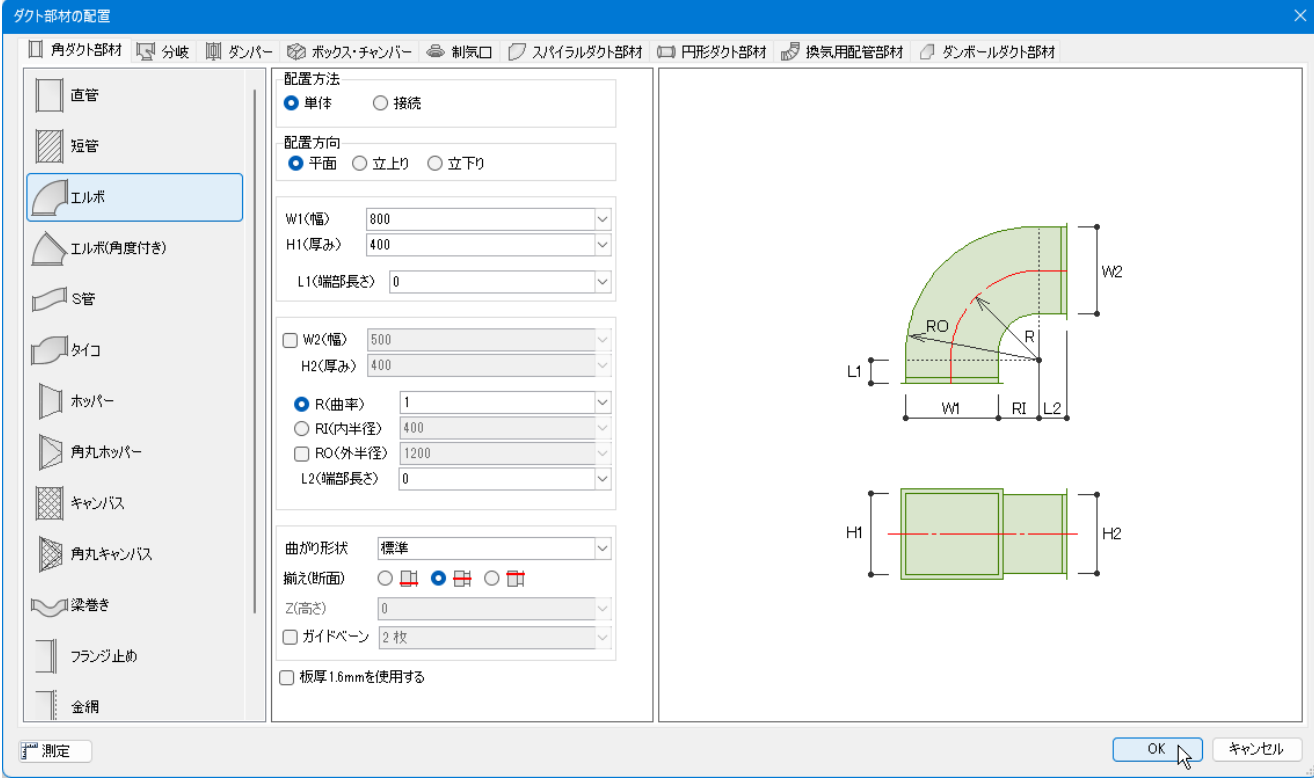

レイヤー「給気」、下端高さ「4070(1FL)」と入力します。

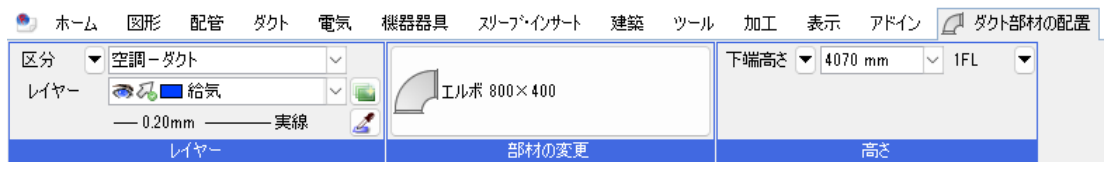

コンテキストメニューの[基準点の変更]をクリックして、エルボの配置基準を変更します。

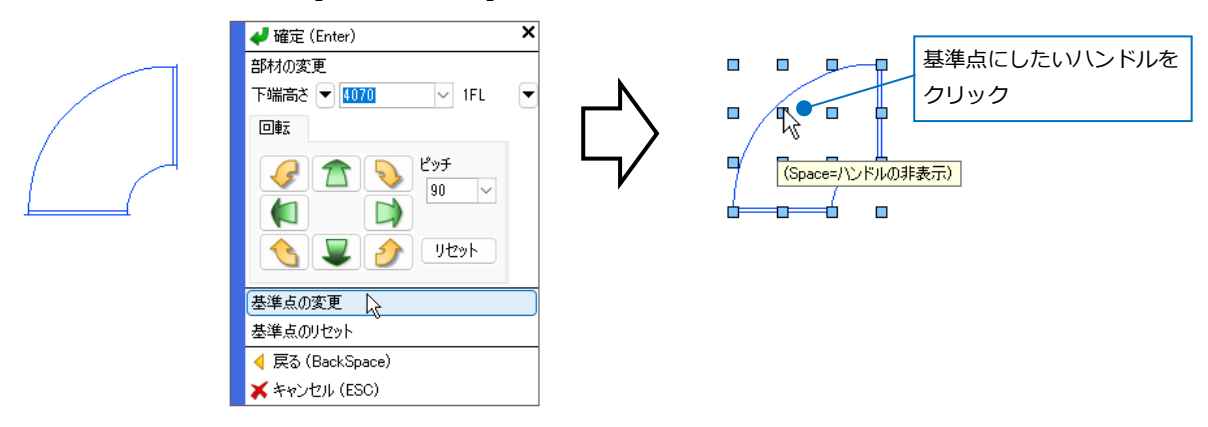

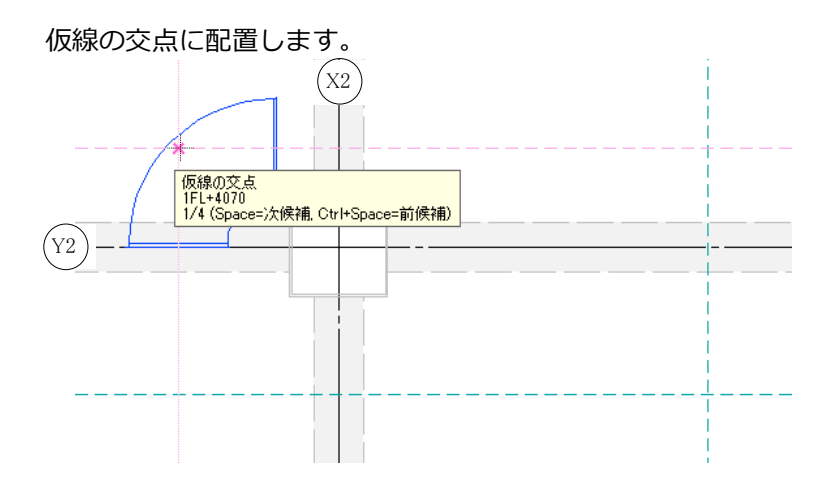

残り 2 つは向きを変更します。コンテキストメニューの[回転]の矢印ボタンをクリックして変更します。 同様に仮線の交点に配置します。

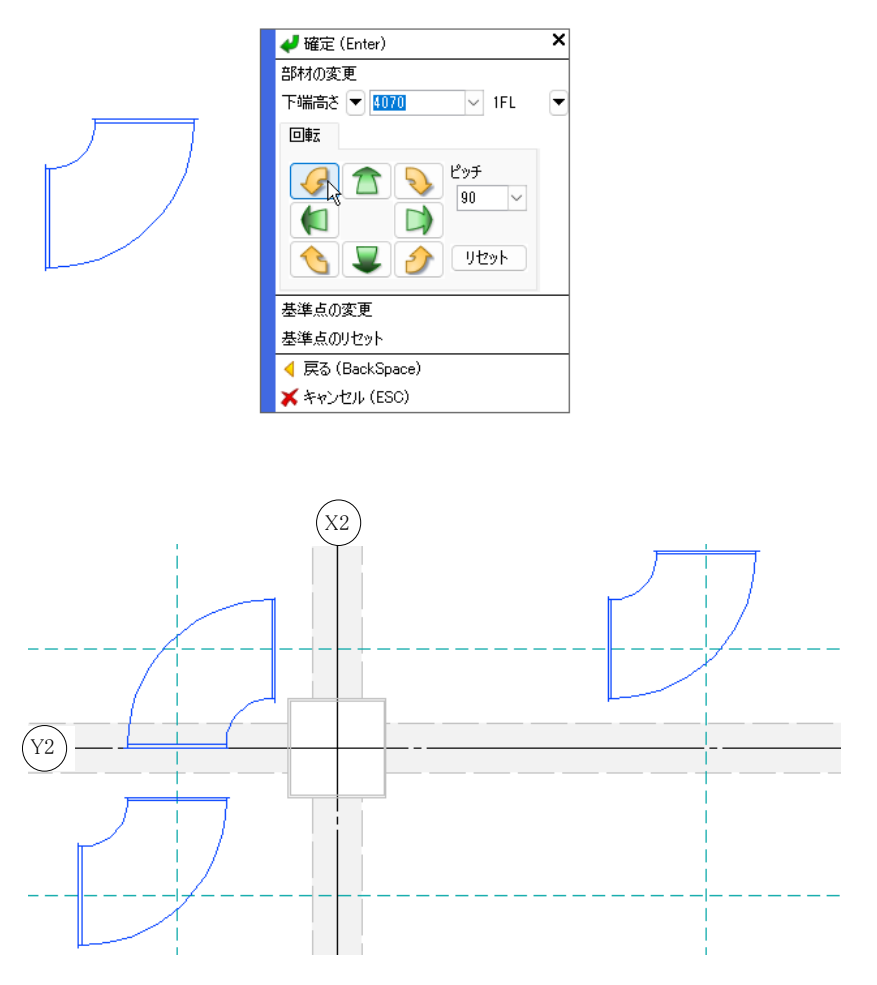

● 補足説明

図面上の仮線を一括で削除する場合は、[図形]タブ-[削除]横の[▼]-[すべて削除]で行います。

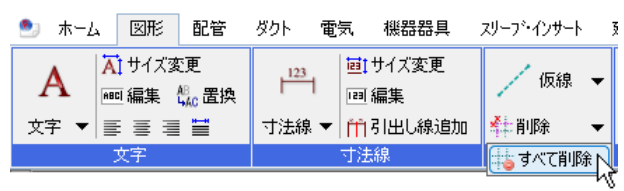

# **角ダクトルートの作図、編集**

### **エルボ間のダクトを作図する**

エルボを流れに沿って 2 つ選択します。 コンテキストメニューから[クイック結合]をクリックします。→エルボ間のダクトが作図されます。 同様にもう 1 か所も行います。

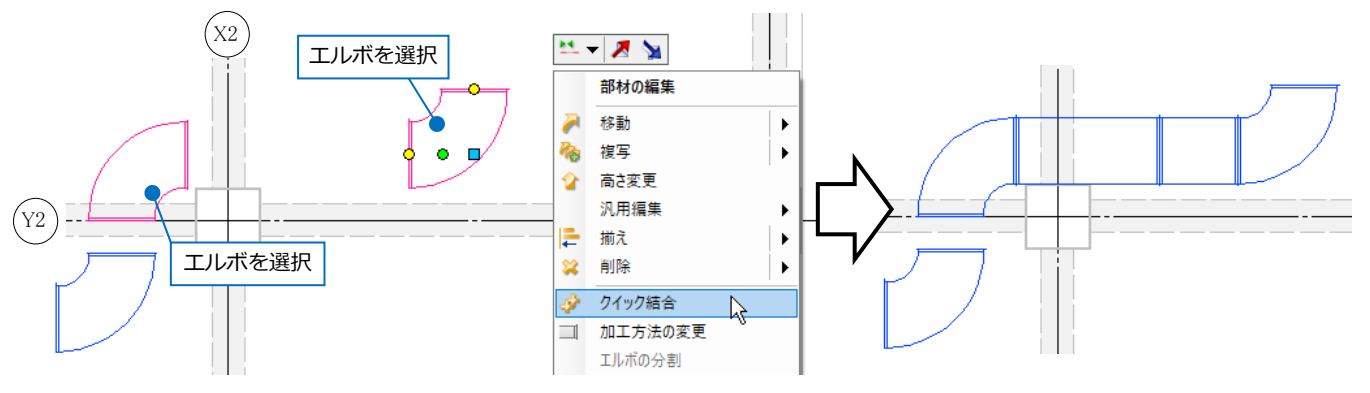

#### **エルボから機器へのメインダクトを作図する**

X2 通り右側のエルボを選択し、表示されたルート作図のハンドル(黄)をクリックします。

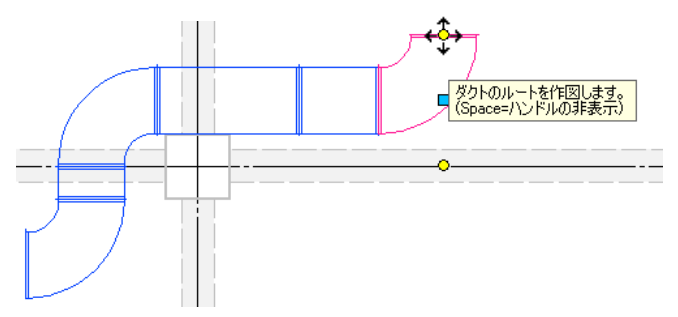

リボンの内容が[ルート作図]に変わります。 サイズと高さはエルボのサイズと高さが設定されます。

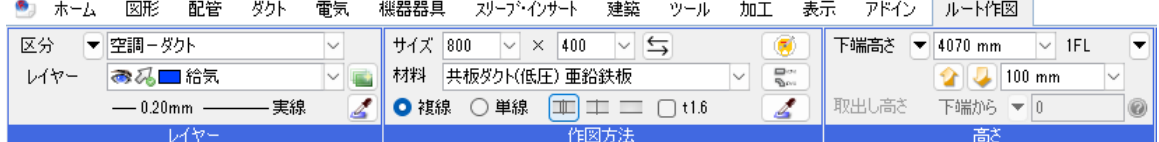

上方向にルートを伸ばし、空調機の接続口でクリックして接続します。

→空調機の接続口のサイズに合わせて、ダクトのサイズが変わって接続されます。

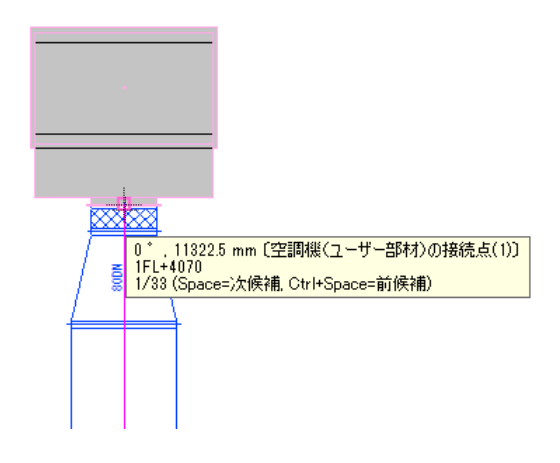

#### **ホッパーの揃えを変更する**

サイズが変わった位置にあるホッパーの揃えを変更します。 ホッパーを選択し、コンテキストメニューから[ルートの揃え]-[左揃え]をクリックします。 →流れ方向に対して左右を判断します。(流れ方向については p.16 参照)

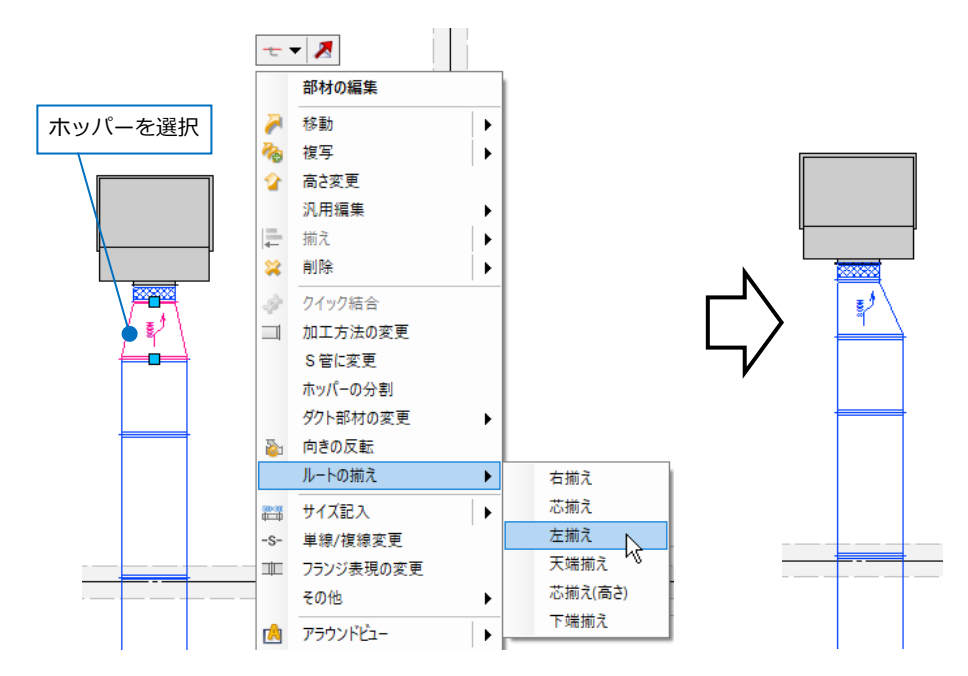

#### **メインダクトから枝ダクトを取り出す**

ホッパーにつながるメインダクトの直管を選択し、コンテキストメニューから[枝ダクトの追加]をクリックし ます。

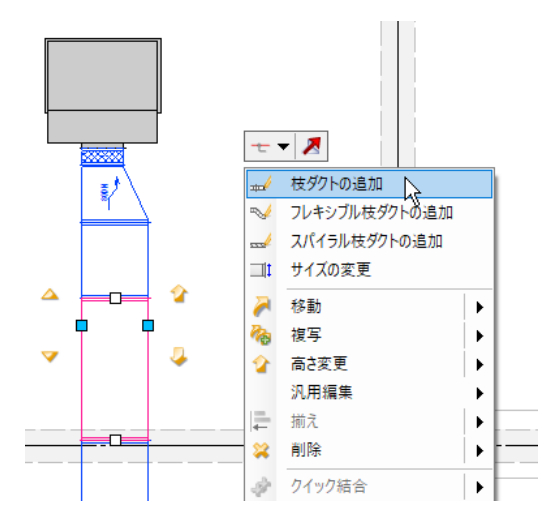

サイズ「500×300」、下端高さ「メイン管と同じ」、取り出し高さを下端から「50」で作図します。

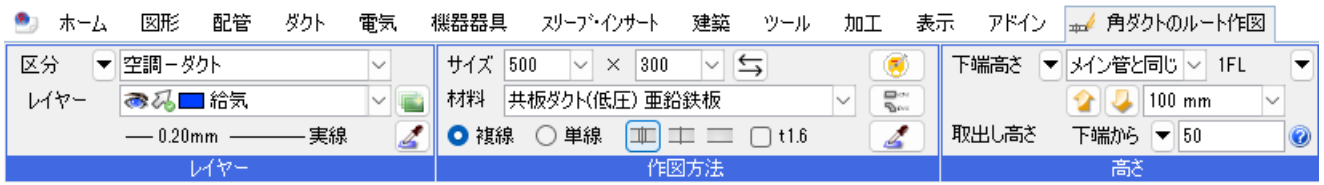

取り出し位置をメジャーで指定します。Y3 通りから上方向にドラッグします。

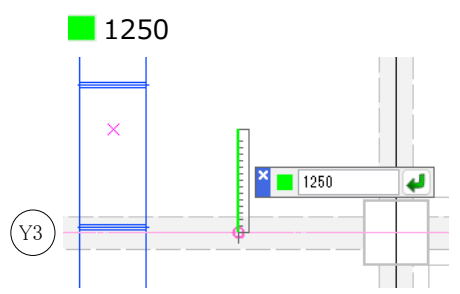

ルートを取り出し後、コンテキストメニューから[ドン付け(ホッパー)(片開き)]を選択します。

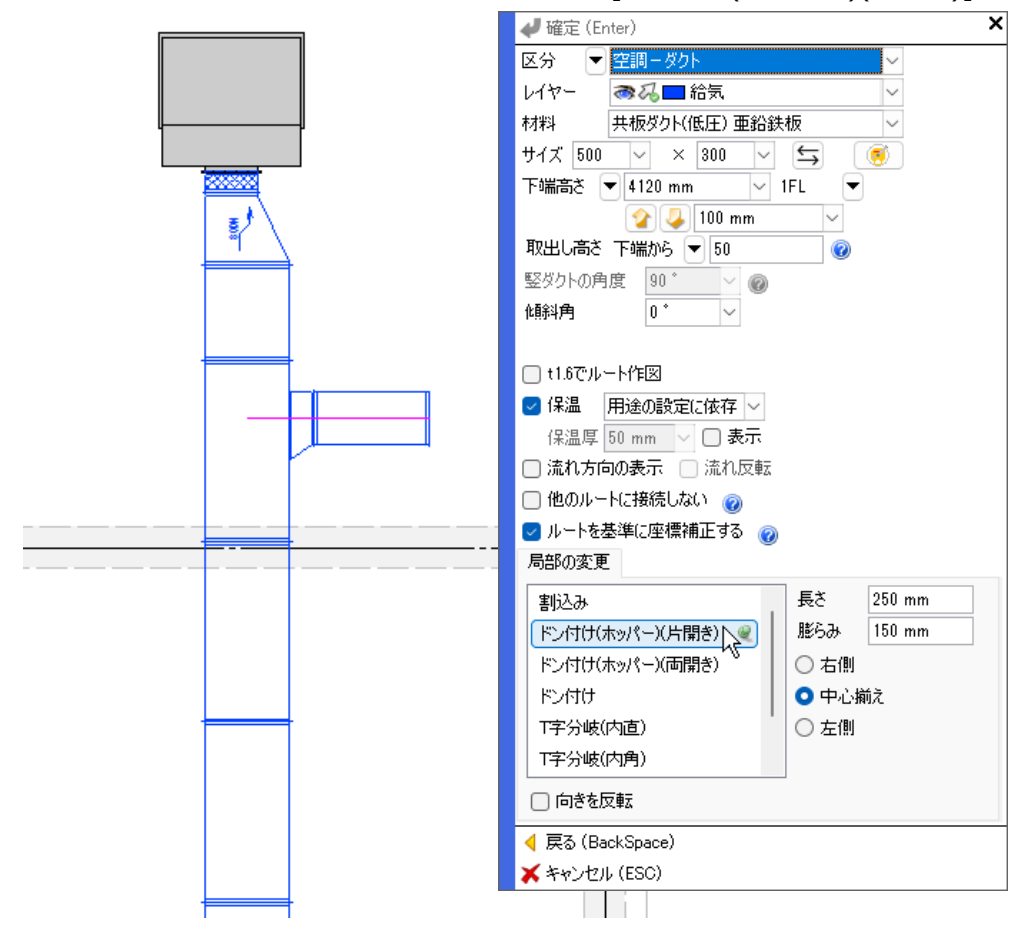

ルートを右方向に伸ばし、Shift キーを押しながら空調機の接続口にカーソルを近づけ、クリックします。 →Shift キーで角度が固定され、離れた座標を基準にしてダクト長さを合わせることができます。

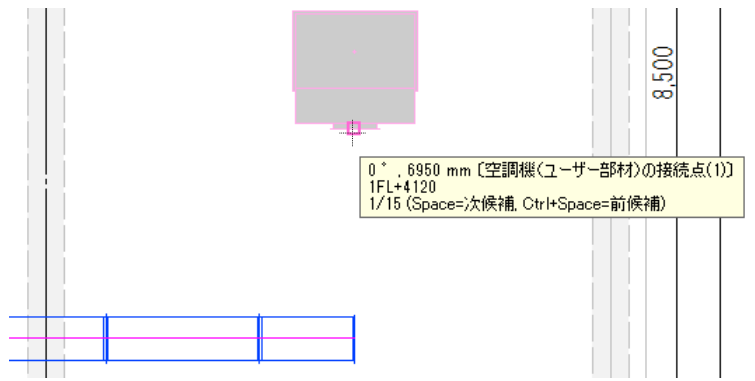

空調機に向かってルートを伸ばし、ツールチップに[空調機(ユーザー部材)の接続点(1)]と表示されたところで クリックして接続します。

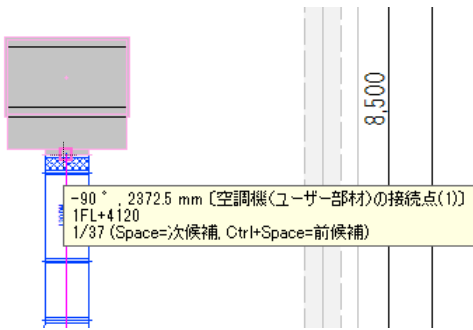

## **空調機から竪ダクトを作図する**

X2-Y2 通り左下の空調機を選択し、表示されたルート作図のハンドル(黄)をクリックします。

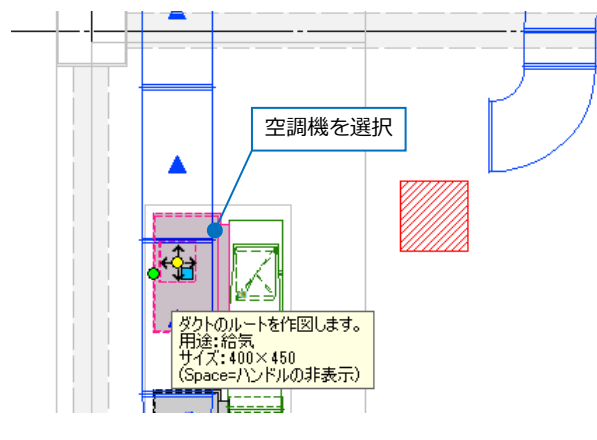

サイズ「400×450」、下端高さ「4070(1FL)」と入力します。

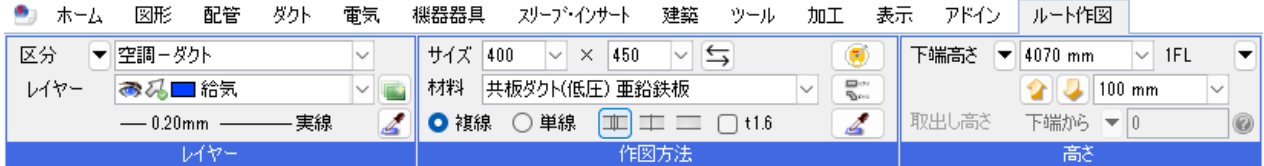

上に少しルートを伸ばし、エルボの先に直管が作図されたらクリックし、Enter キーで確定します。

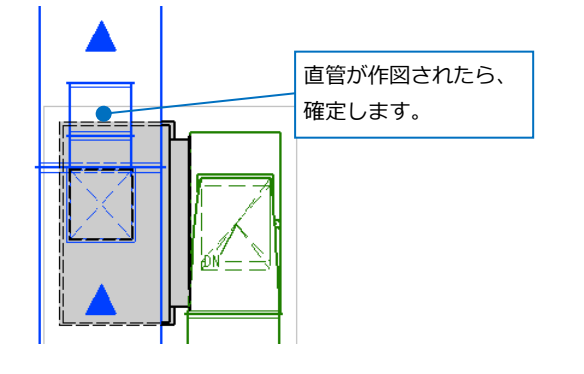

#### **作図済みのダクトに接続する**

端部のダクトを選択し、プロパティの[サイズとルート]-[サイズ W]を「800」、[サイズ H]を「400」に変更 します。

→ダクトのサイズ変更に伴い、接続しているエルボが異径エルボに変わります。

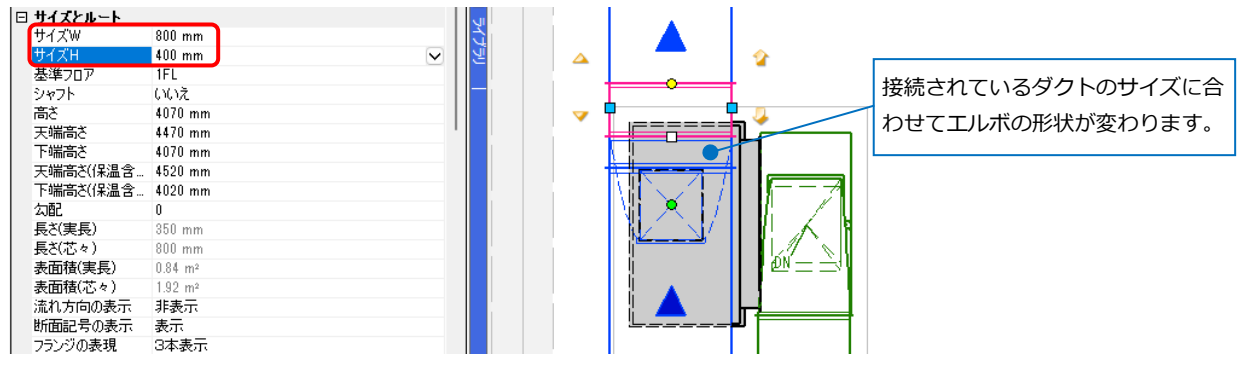

表示されたルート作図のハンドル(黄)をクリックします。

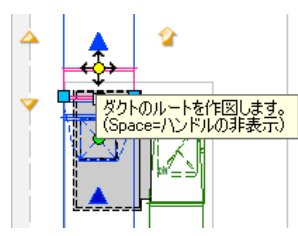

ルートを上方向に伸ばし、Shift キーを押しながら作図済みのエルボの接続点にカーソルを近づけ、クリック します。

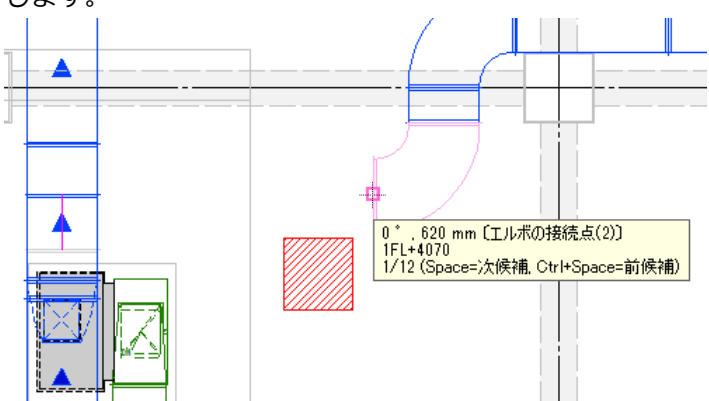

右方向にルートを伸ばし、接続するエルボにカーソルを近づけ、ツールチップに[エルボの接続点(2)]と表示 されたところでクリックします。

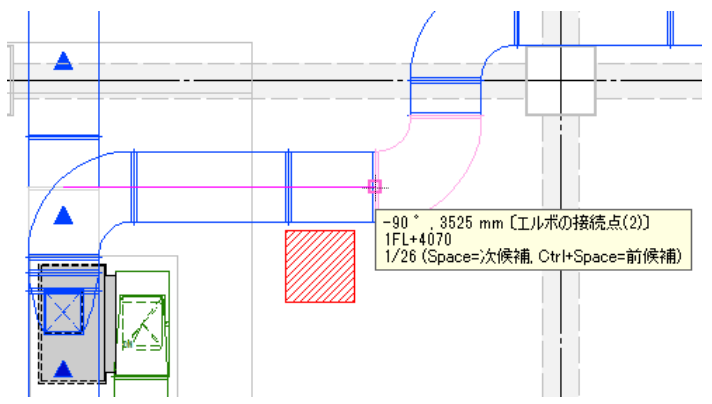

● 補足説明

最短長さよりも短いダクトには「×」マークが表示されます。

最短長さの設定は[表示]タブ-[図面表現]の[ダクト]-[作図規則]で設定します。

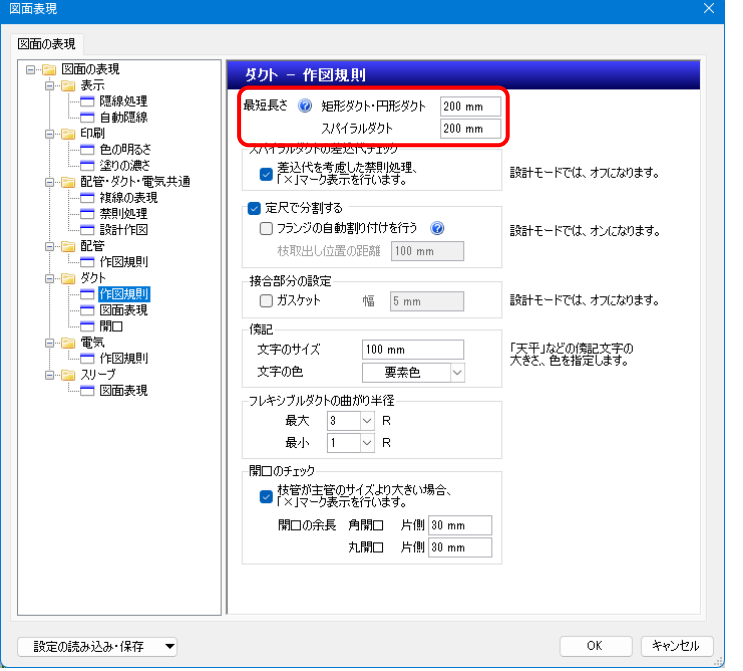

#### **「×」マークが表示されているダクトを異径エルボの直部に変更する**

「×」マークが表示されているダクトを異径エルボの直部に変更し、「×」マークをなくします。

「×」マークが表示されているダクトと異径エルボを選択し、コンテキストメニューの[ダクト部材の変更]- [直管付に変更]をクリックします。

→最短長さ以下の短いダクトがなくなり、「×」マークが非表示になります。

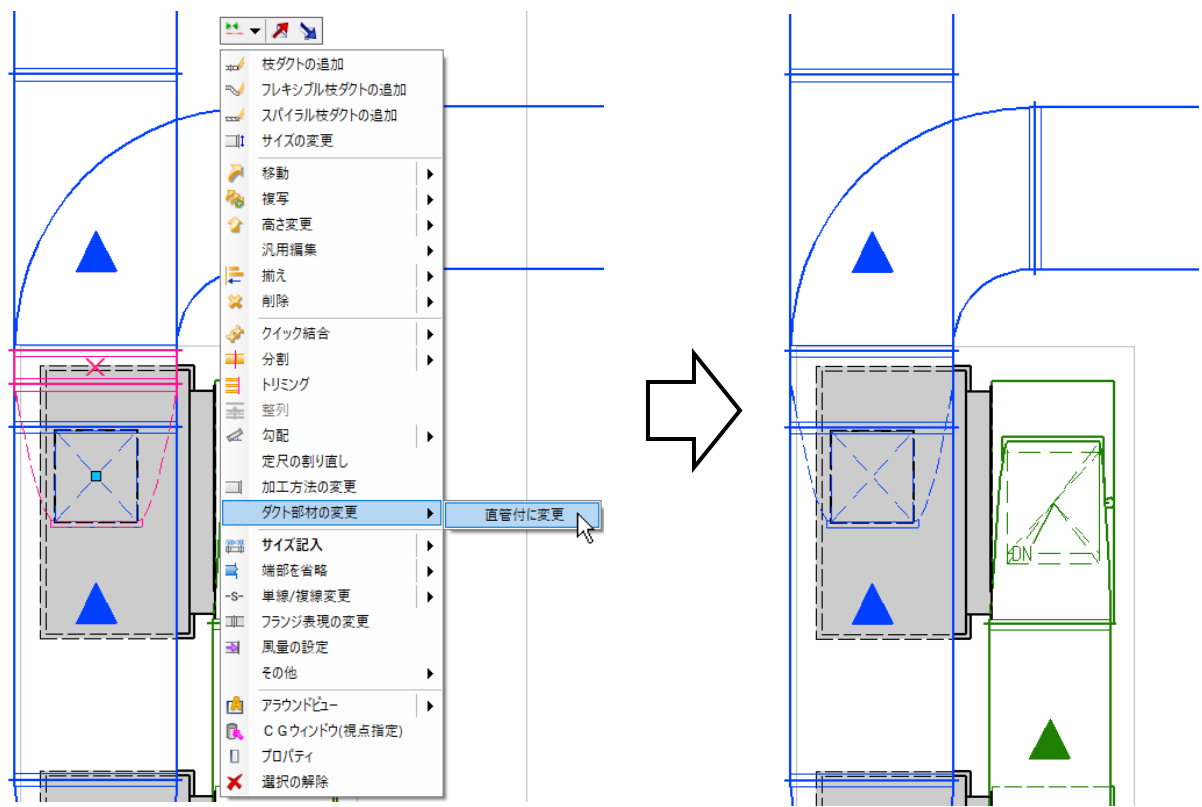

#### **角ダクトの高さを変更する**

作図済みのダクトと作図したダクトが干渉しているため、一部ダクトの高さを変更します。

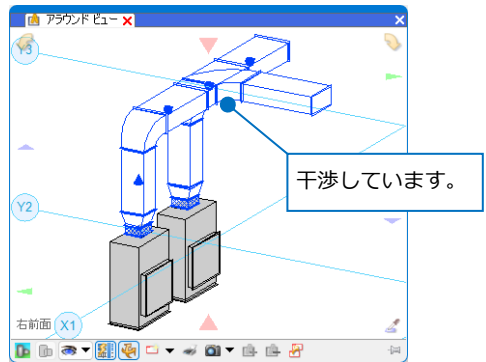

高さを変更するダクトを選択し、[系統選択]横の[▼]-[同じ高さ]を選択します。

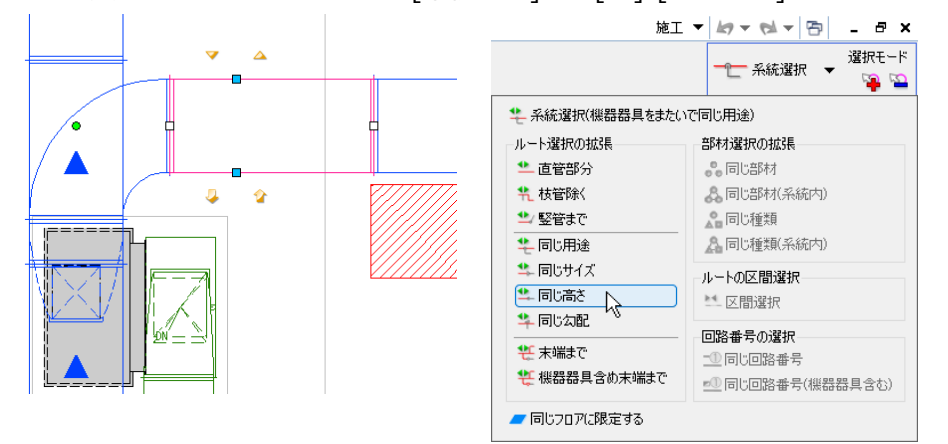

選択したダクト上に表示される空調機側の緑の矢印をクリックし、同じ高さのダクトをすべて選択します。

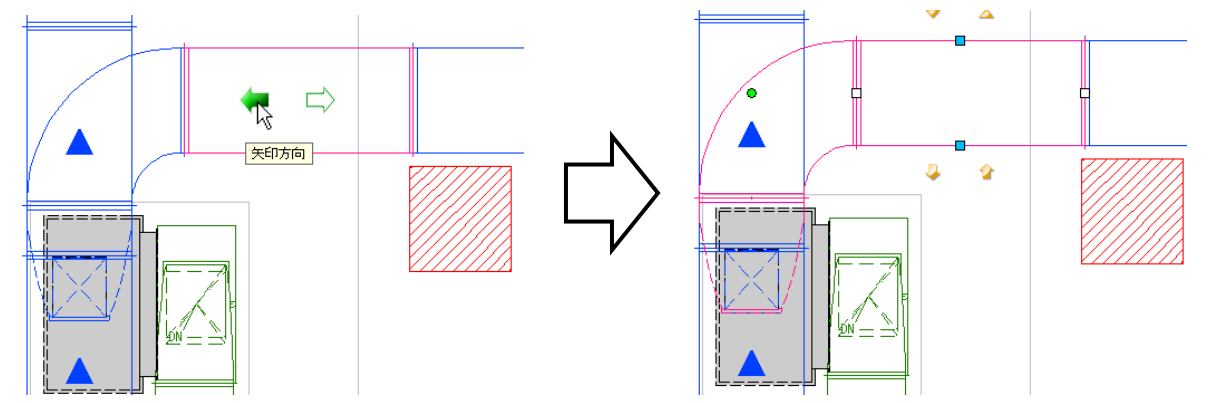

コンテキストメニューの[高さ変更]をクリックします。

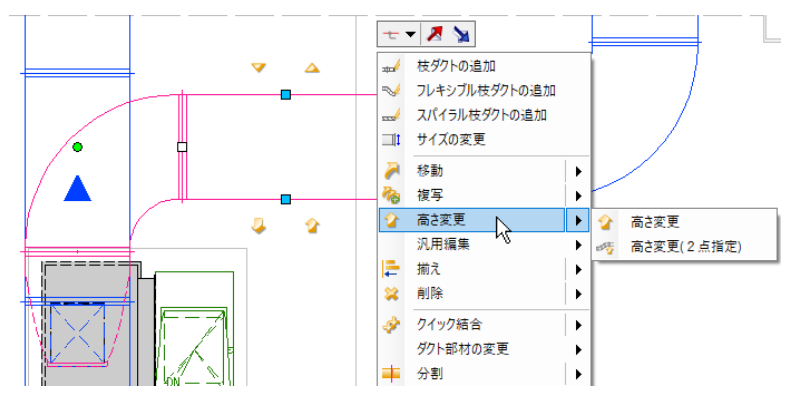

編集方法「絶対」を選択し、「3320(1FL)」を入力します。[前後の勾配・傾きを維持する][選択した部分だけ を変更する]にチェックを入れます。

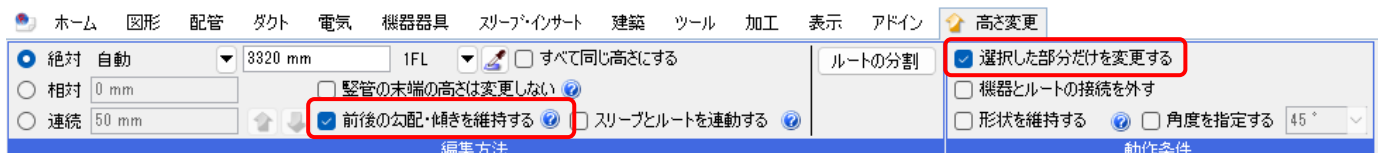

変更後の高さが仮表示されます。コンテキストメニューから[確定]をクリックします。

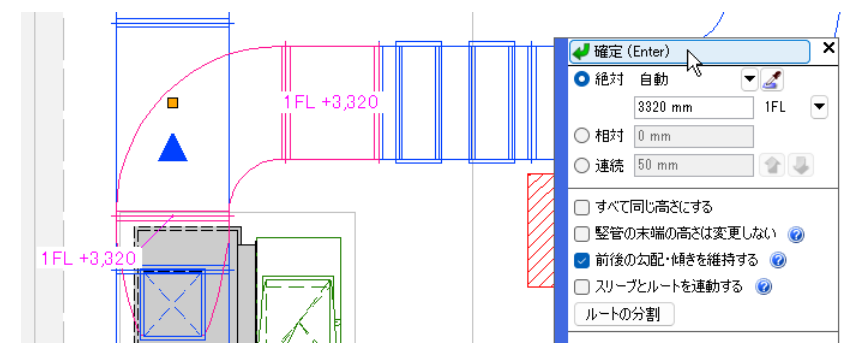

#### **45°エルボを移動する**

高さ変更で作成された 45°エルボの位置を移動します。 45°エルボを 2 つ選択し、表示された移動ハンドル(青)をクリックします。

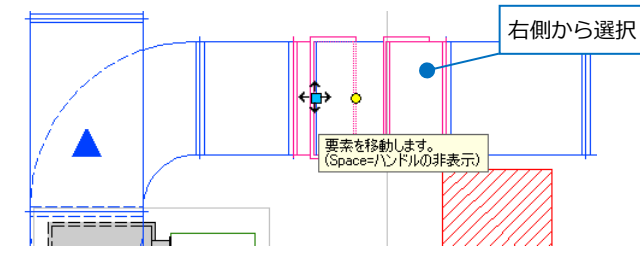

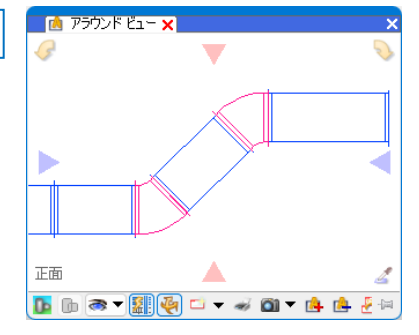

左方向に移動し、[ダクトの端部]でクリックします。

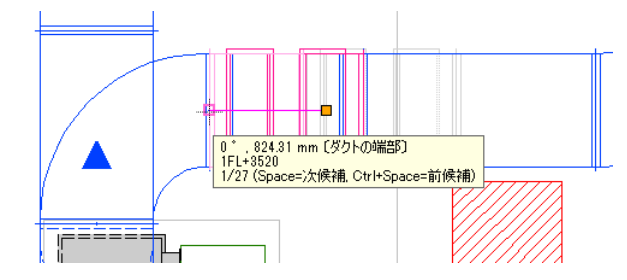

#### **角ダクトを移動して S 管に変更する**

X2 通りに交差するダクトを選択し、表示された移動ハンドル(青)をクリックします。

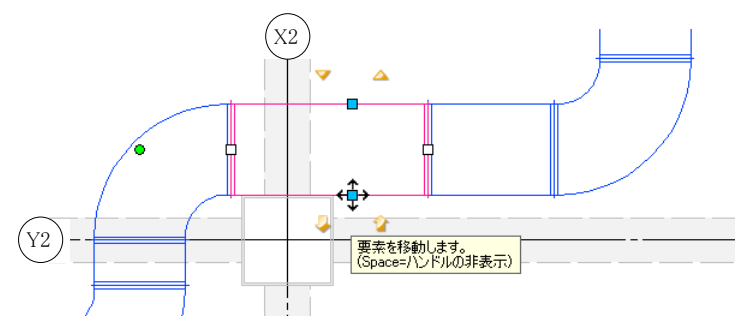

リボンの[選択した部分だけを変更する]にチェックを入れます。

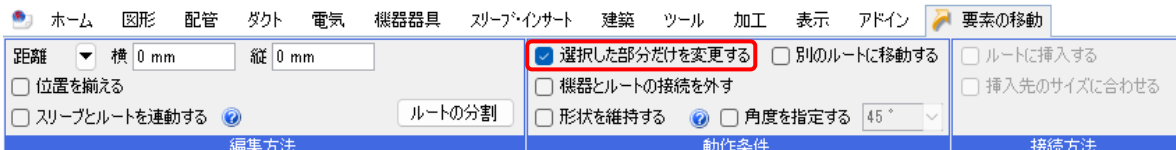

一度 Enter を押し、キーボードから移動距離を「400」と入力します。

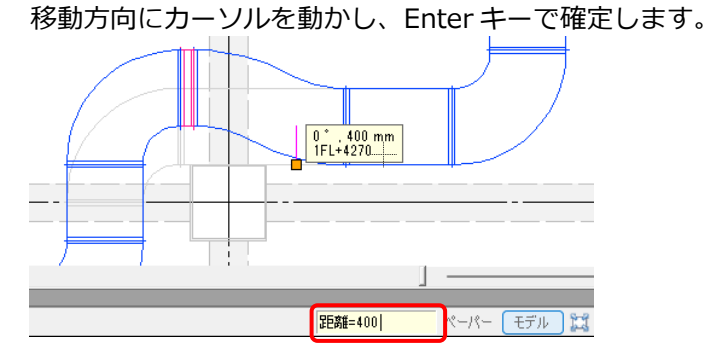

#### **S 管の長さを変更し、位置を調整する**

S 管の長さを変更します。S 管を選択し、プロパティ項目[ダクト形状]-[L(長さ)]に「1300」と入力します。

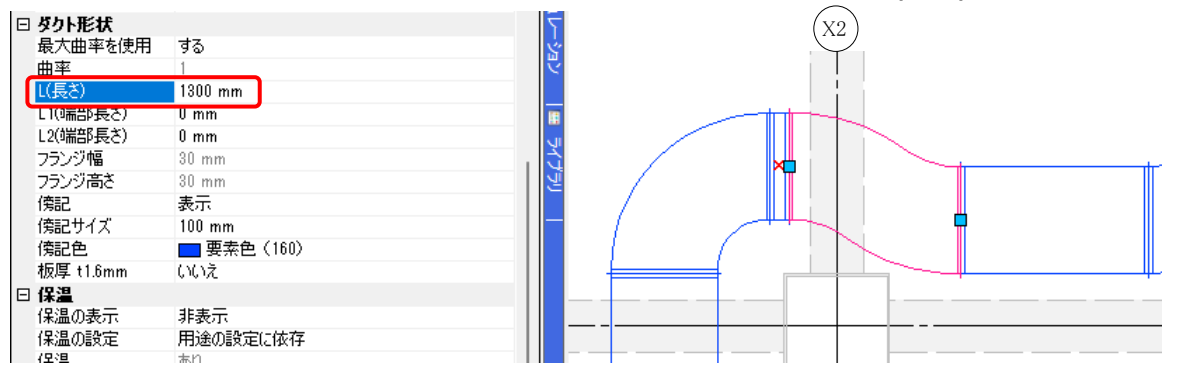

S 管の位置を調整します。S 管を選択し、表示された移動ハンドル(青)をクリックします。

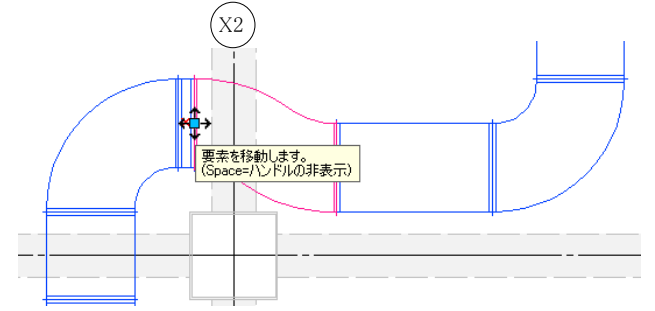

X2 通りから右方向にドラッグします。

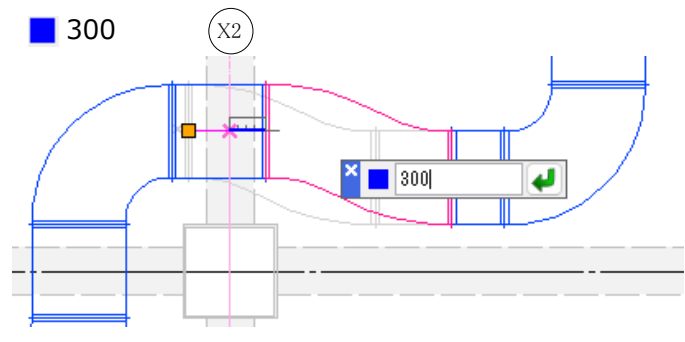

#### **流れ方向を表示する**

作図したダクトの流れ方向を確認します。

[ダクト]タブ-[流れの設定]をクリックします。リボンの[流れ方向を確認する]をクリックし、「表示」を選択 します。

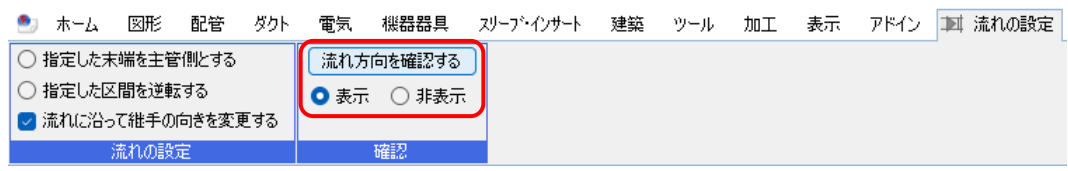

ダクトを選択します。

→流れ方向を示す三角がダクト上に表示されます。

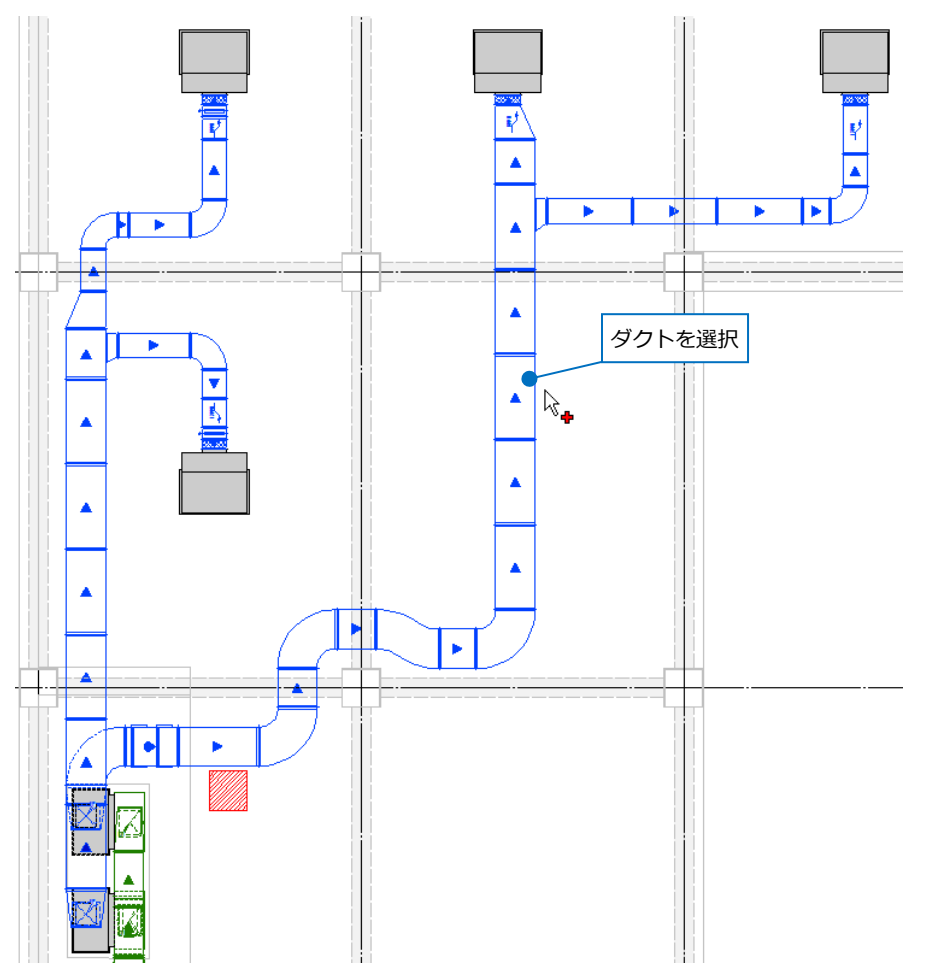

補足説明

[流れの設定]で「指定した末端を主管側とする」を選択すると、主管側とするルートの末端を選択して流れを 一定に揃えます。[流れに沿って継手の向きを変更する]にチェックを入れると、流れに沿って継手の向きも調 整します。

「指定した区間を逆転する」を選択すると、指定したルートを含む分岐または機器までの区間の流れが調整さ れます。

## **角ダクト部材の追加、編集**

#### **ホッパーを移動する**

メインダクトのホッパーを選択し、表示された移動ハンドル(青)をクリックします。

キーボードから移動距離を「1100」と入力します。移動方向にカーソルを動かし、Enter キーで確定しま す。

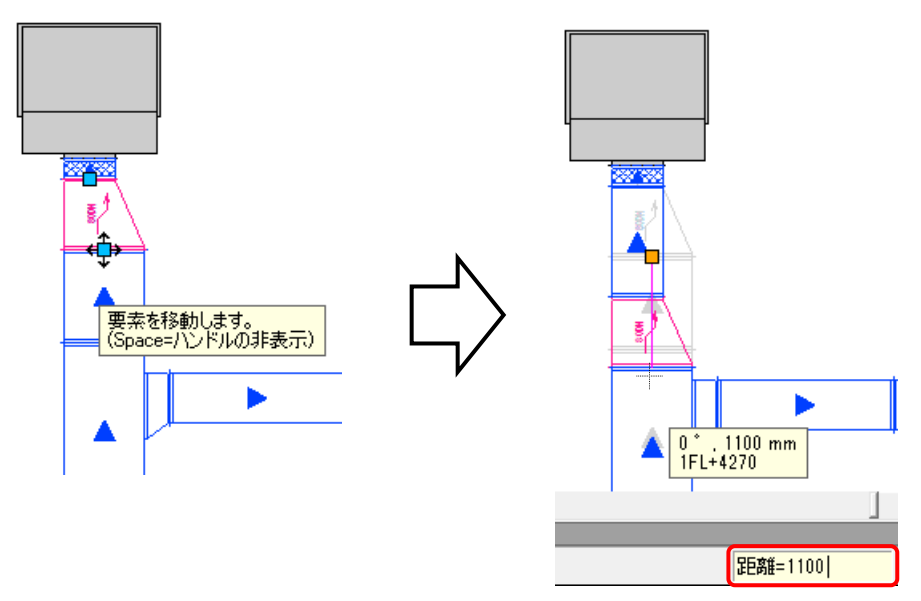

### **S 管の長さを変更する**

枝ダクトの S 管を選択し、プロパティ項目[ダクト形状]-[L(長さ)]を「600」に変更します。

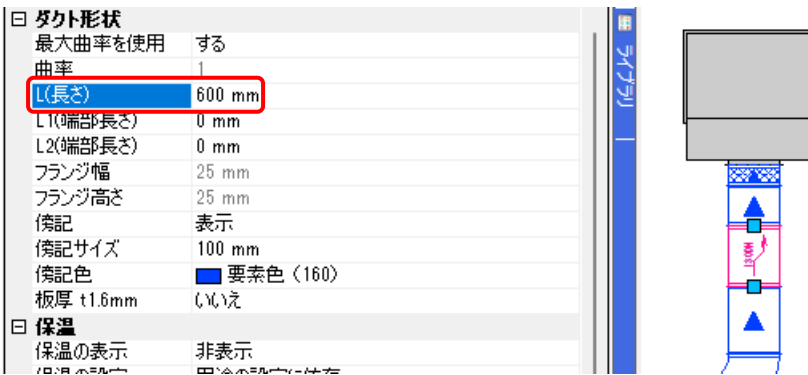

## **ダンパーを挿入する**

[ダクト]タブ-[ダンパー]をクリックします。[ダンパーの配置]ダイアログからダンパーの種類を選択します。 名称「VD」、種類「手動ハンドル(白)」、ハンドルの向き「横向き」、羽の表示「あり(実線)」 ダンパーのサイズ L(長さ)「250」を入力します。

ルート上に入力する場合、W(幅)、H(厚み)は入力時にダクトサイズに合わせます。

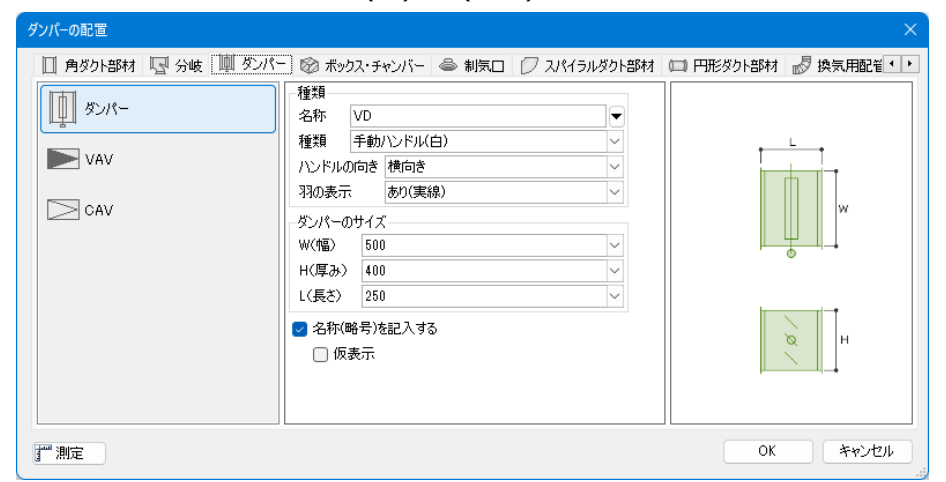

ダクト上にカーソルを合わせて、ダクトとキャンバスの交点をクリックします。 枝ダクトにも挿入します。

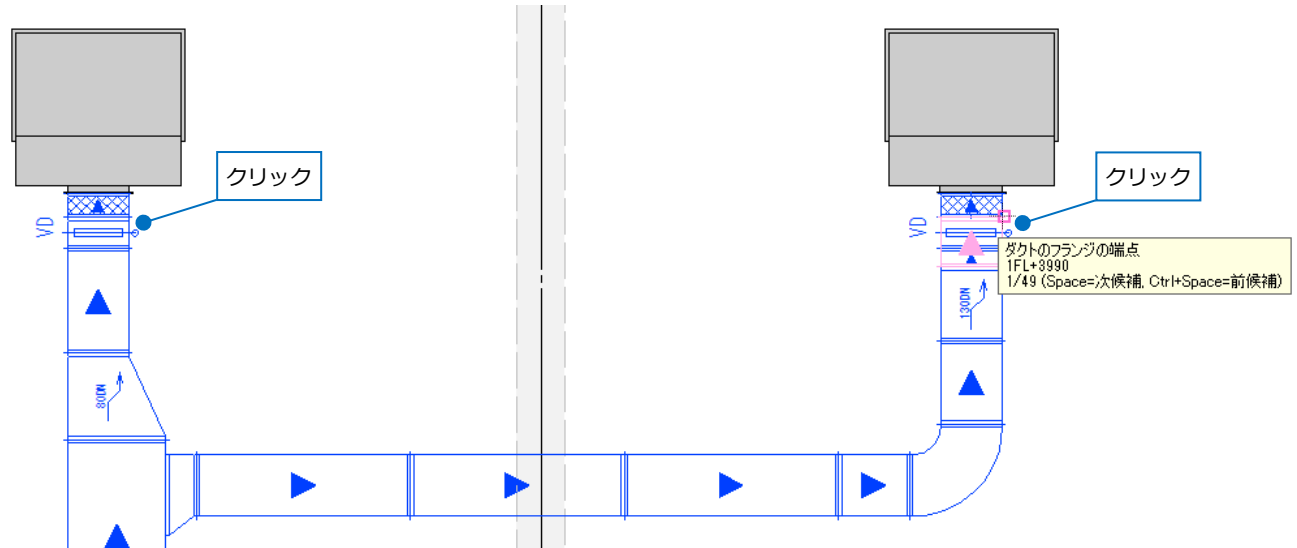

枝ダクトのS管を移動し、ダンパーとS管の間に短管が入らないように調整します。

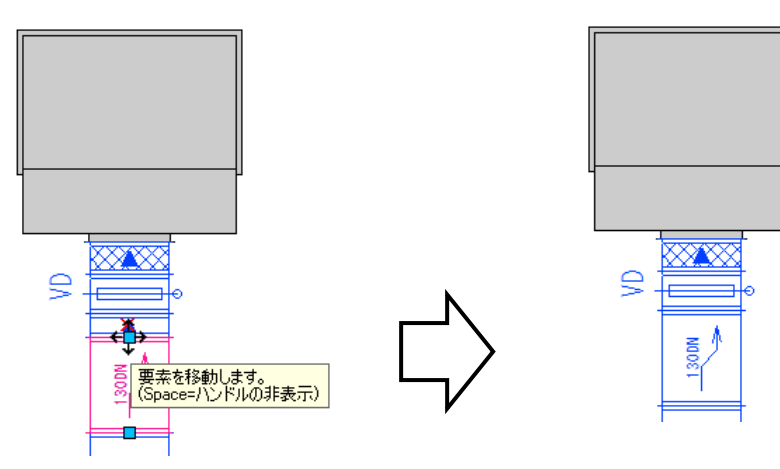

# **サイズ記入**

ダクトの用途の略号、サイズ、高さを記入します。[ダクト]タブ-[サイズ記入]をクリックします。 [内容]から記入する項目「用途の略号 サイズ FL 高さ」、[作図方法]は「引出し線」、[文字の向き]は「画面 に水平」を選択します。

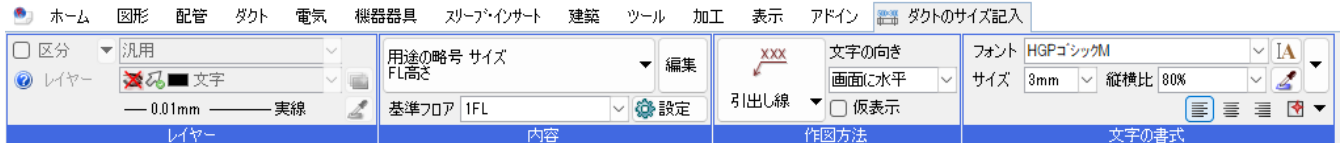

ダクトをクリックし、引出し線の位置とサイズ記入文字を配置する位置を指定します。

サイズ記入文字は、リンクしたダクトのサイズや高さなどの情報に変更があると、合わせて更新されます。

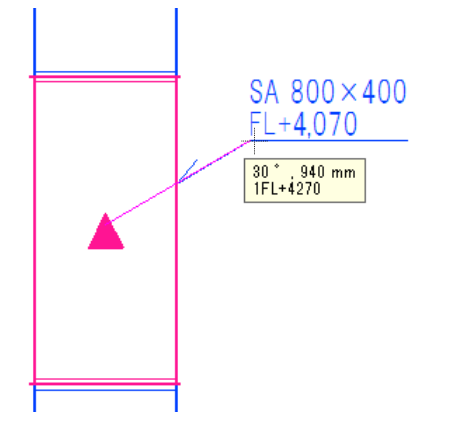

# 2. ルートの編集

「作図完了\_ダクト加工.reb」を開き、レイアウト「ダクト図」を表示します。

#### **定尺長さの設定**

定尺の長さをダクトのサイズごとに分けて設定します。 長辺寸法が 750mm 以下を 1130mm、750mm を超えるサイズを 825mm に設定します。

#### [ダクト]タブ-[材料の設定]をクリックします。

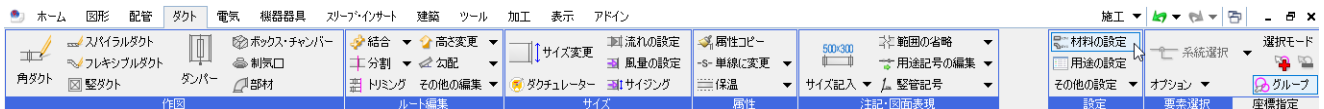

サブセット名から「共板ダクト(低圧) 亜鉛鉄板」を選択します。

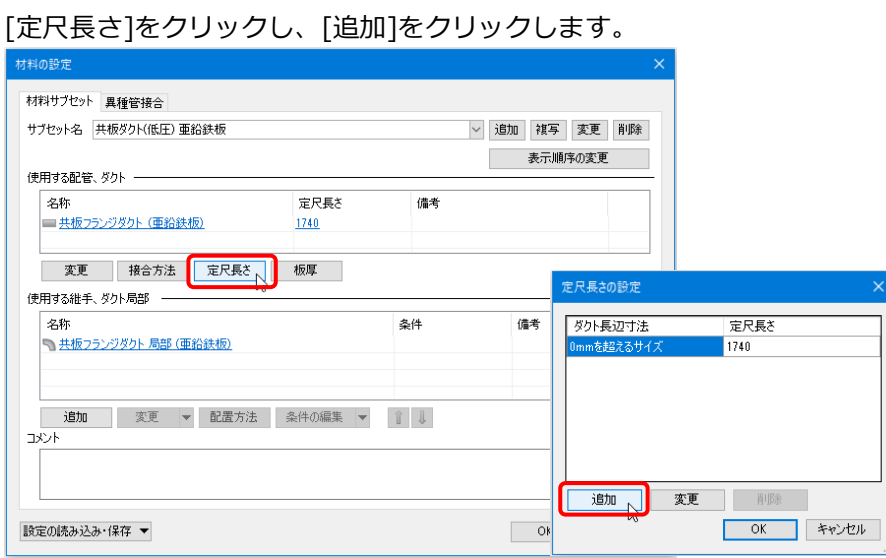

ダクト長辺寸法「750」、定尺長さ「1130」を入力します。

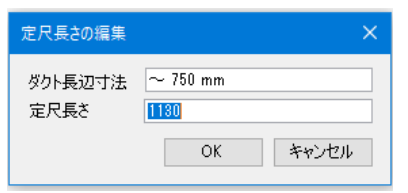

「750mmを超えるサイズ」に「825」を入力します。

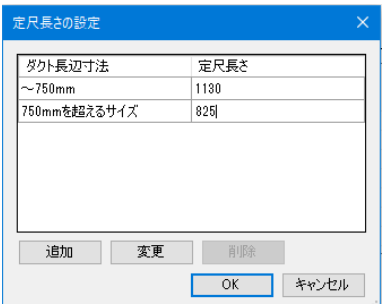

# **定尺長さの割り直し**

設定した定尺でダクトを割り直します。

[加工]タブ-[角ダクト加工]-[定尺の編集]をクリックします。

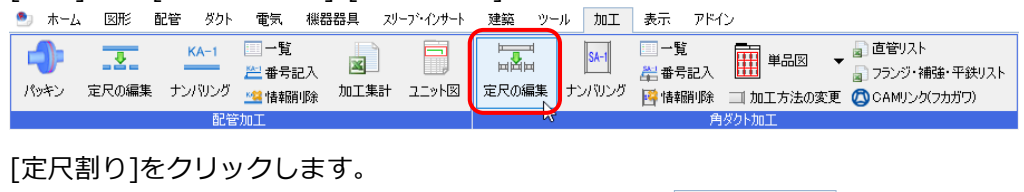

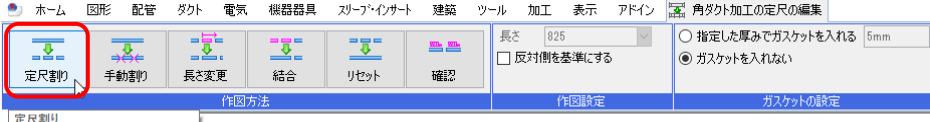

| 定尺割り<br>| 管材の定尺でルートを割りなおします。|

ダクトを選択し、[要素選択]パネルの[系統選択]をクリックします。

→接続されているダクトが選択されます。

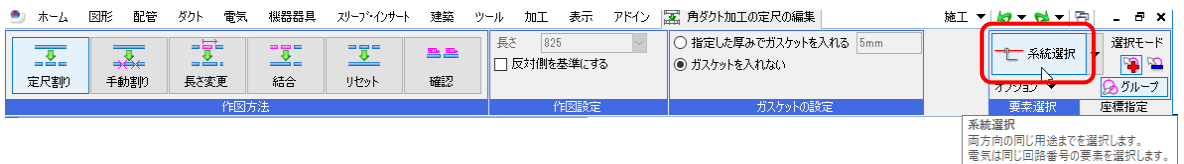

[確定]します。→選択したダクトが設定した定尺で定尺割りされます。

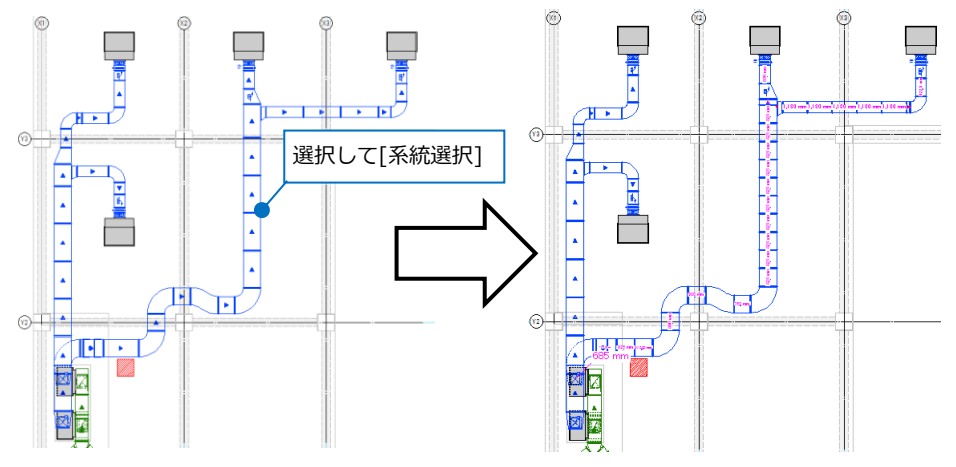

#### 同様に、もう 1 系統も[定尺割り]します。

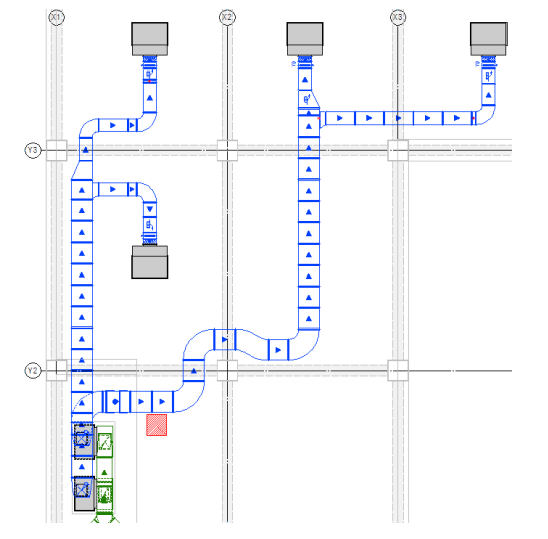

# **フランジ位置の調整**

分岐と重なった箇所のフランジの位置を調整します。 ダクトを選択し、端部に表示されるハンドルをクリックします。

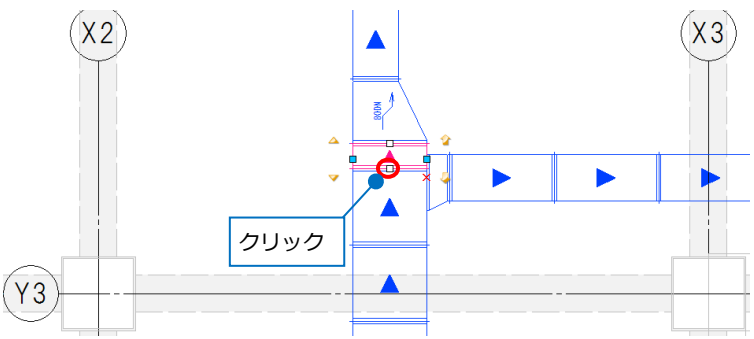

下方向にカーソルを移動し、定尺長さでクリックします。

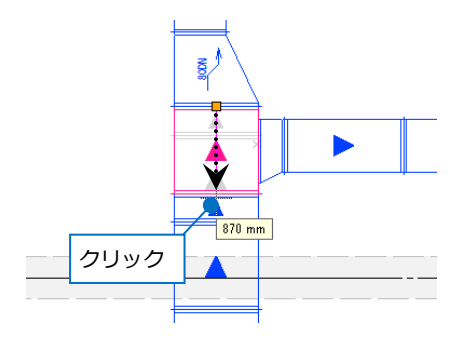

#### ⚫ 補足説明

[表示]タブ-[図面表現]の[ダクト]-[作図規則]で[開口のチェック]の[枝管が主管のサイズより大きい場合、 「×」マーク表示を行います。]にチェックが入っている場合、主管のサイズよりも余長分拡張した枝管のサイ ズの方が大きい際に「×」マークを表示します。また、フランジと分岐がぶつかる際に「×」マークを表示し ます。

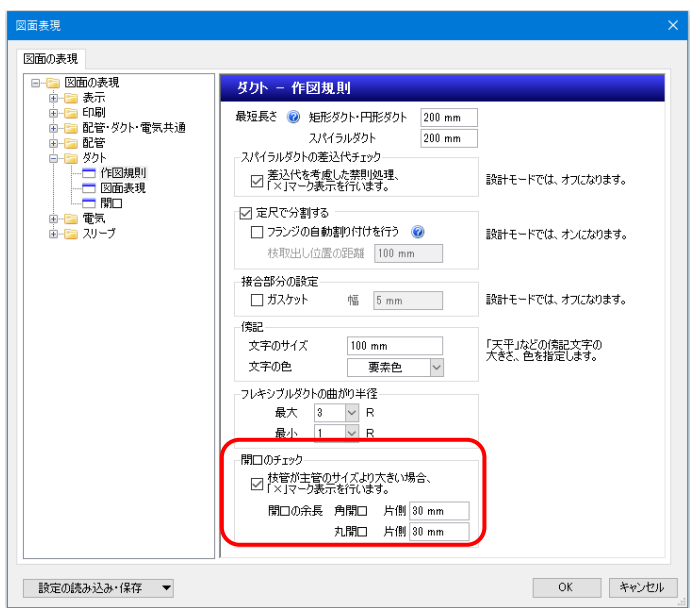

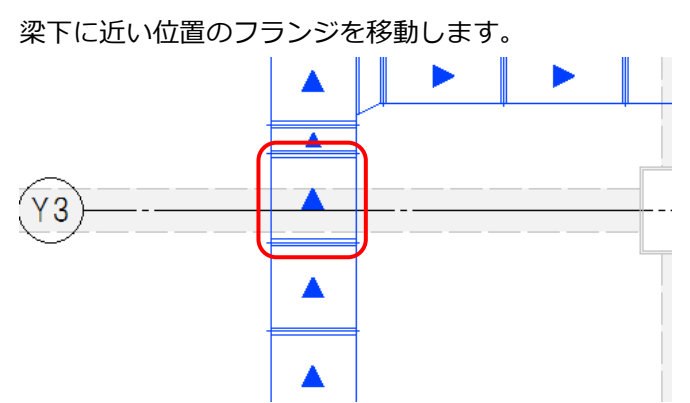

ダクトを選択し、端部に表示されるハンドルをクリックします。梁の線上から上方向にドラッグします。 メジャーで距離を入力します。

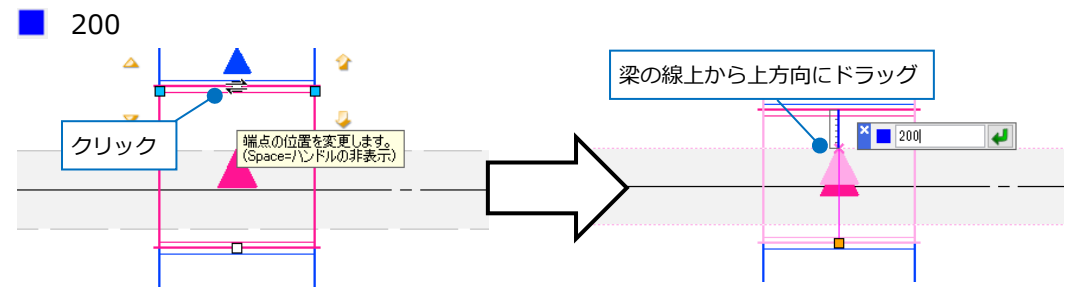

同様に下方向も「200」移動します。

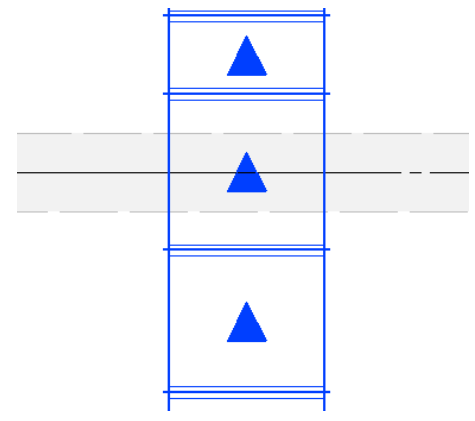

動かしたフランジの位置に合わせて、定尺を割り直します。 ダクトを選択し、[系統選択]横の[▼]をクリックします。 [ルート選択の拡張]から[直管部分]をクリックします。

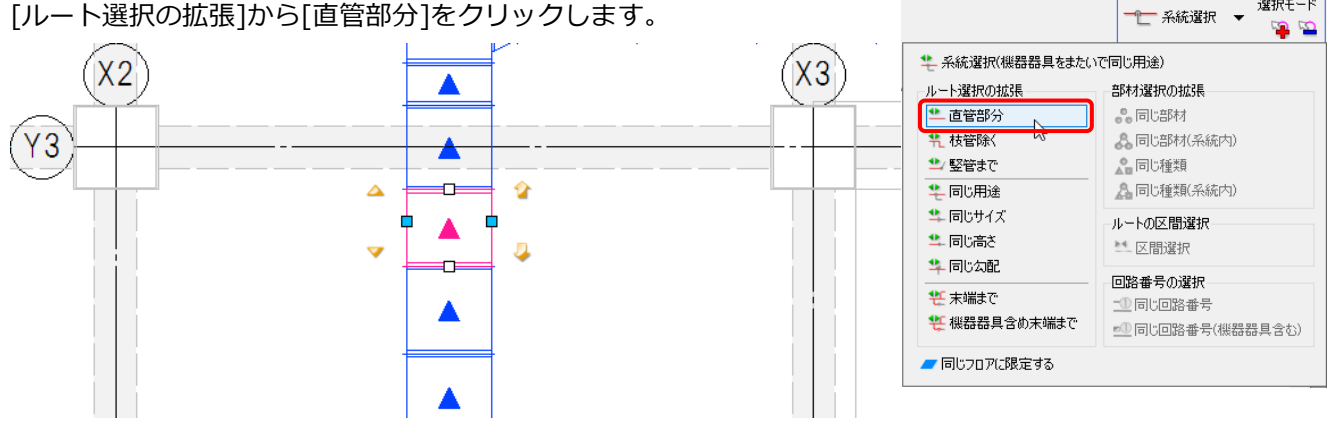

選択モード

選択したダクト上に矢印が表示されます。定尺を割り直す方向の矢印をクリックします。

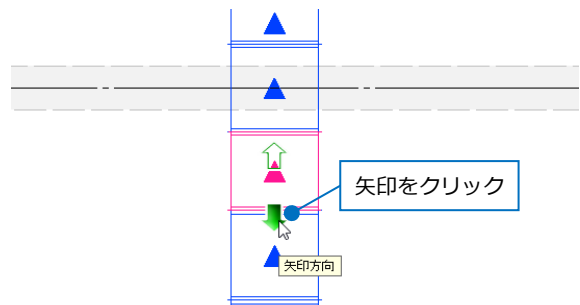

コンテキストメニューから[定尺の割り直し]をクリックします。

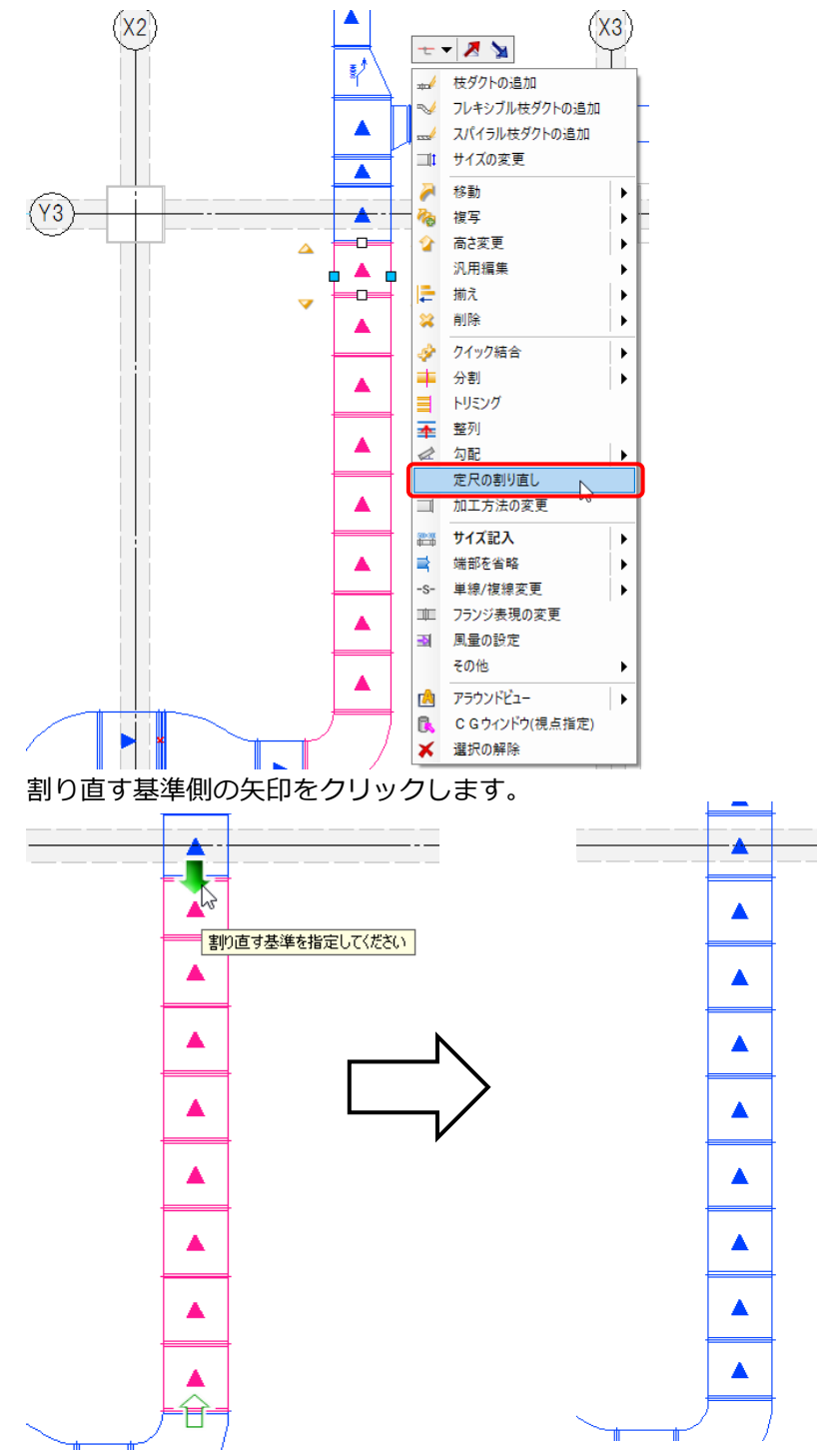

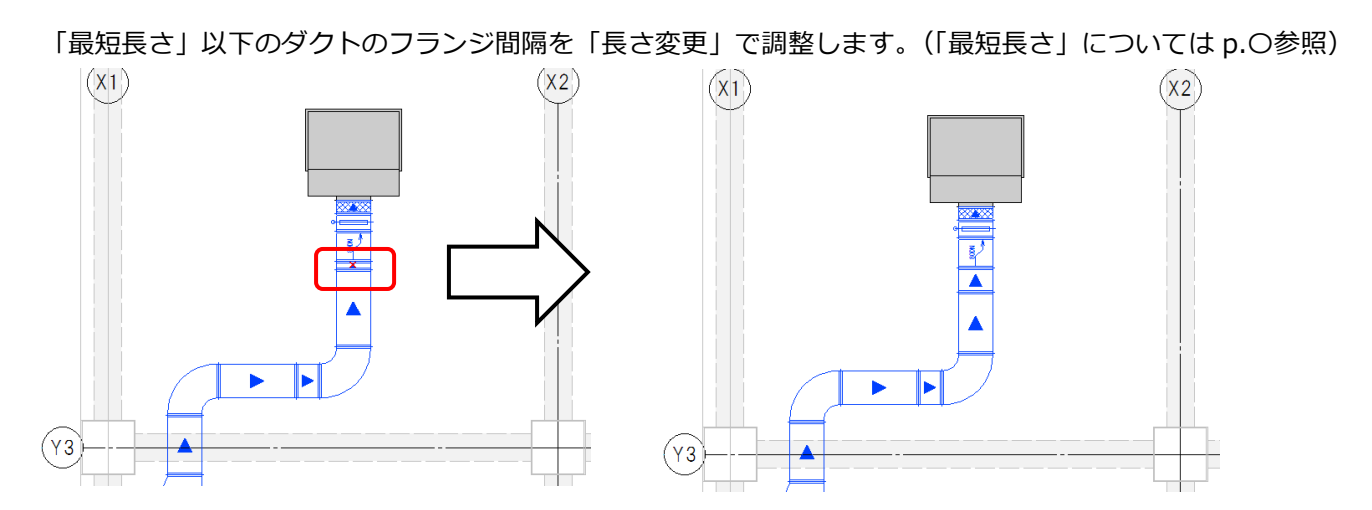

[加工]タブ-[角ダクト加工]-[定尺の編集]をクリックし、[定尺の編集]の「長さ変更」をクリックします。 ダクトを選択し、変更する長さ「900」と入力し、Enter キーで確定します。

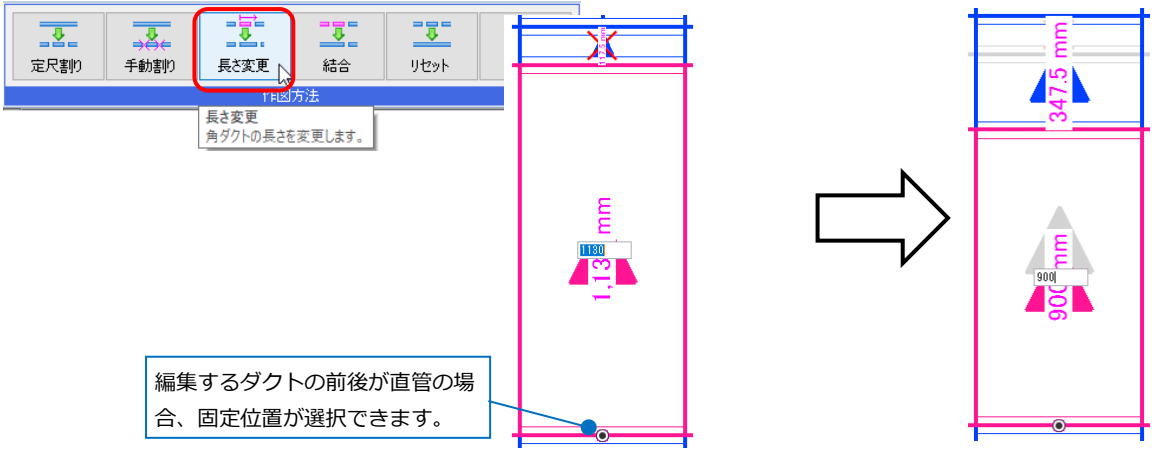

# **直管付きに変更**

「×」マークが表示されている短いダクトを部材に吸収させ、直管付きの部材に変更します。 エルボとダクトを選択し、コンテキストメニューから[ダクト部材の変更]-[直管付に変更]をクリックします。 →短いダクトがエルボに吸収されます。

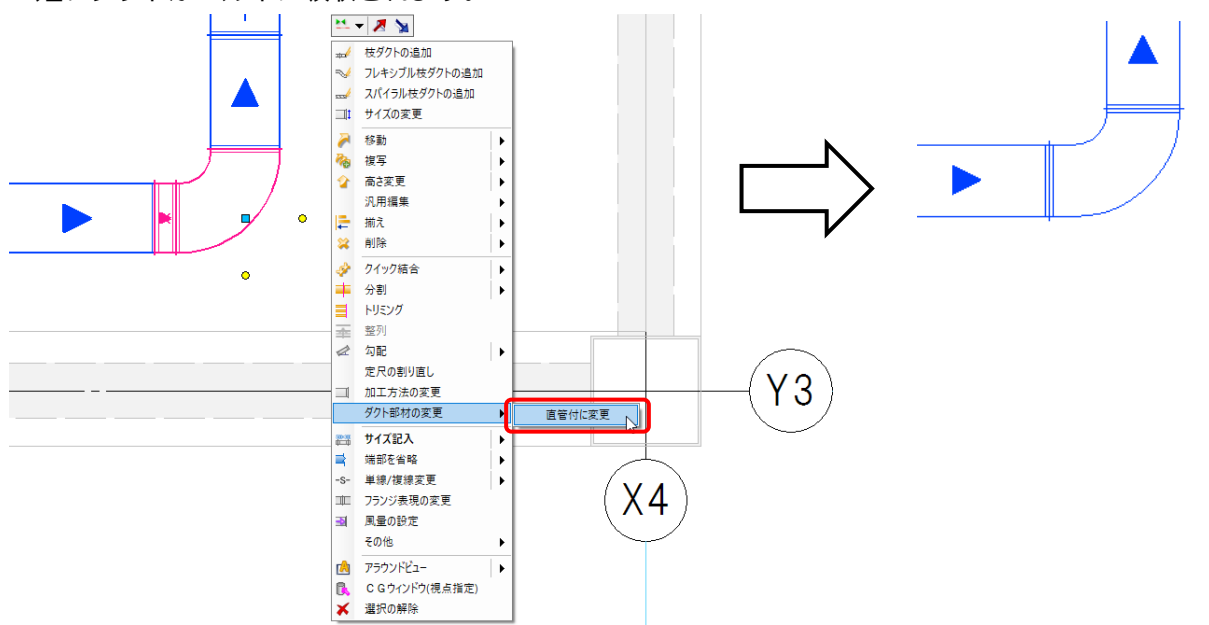

# **分割**

ホッパーやエルボ、S 管を分割します。 ホッパーを選択し、コンテキストメニューから[ホッパーの分割]をクリックします。

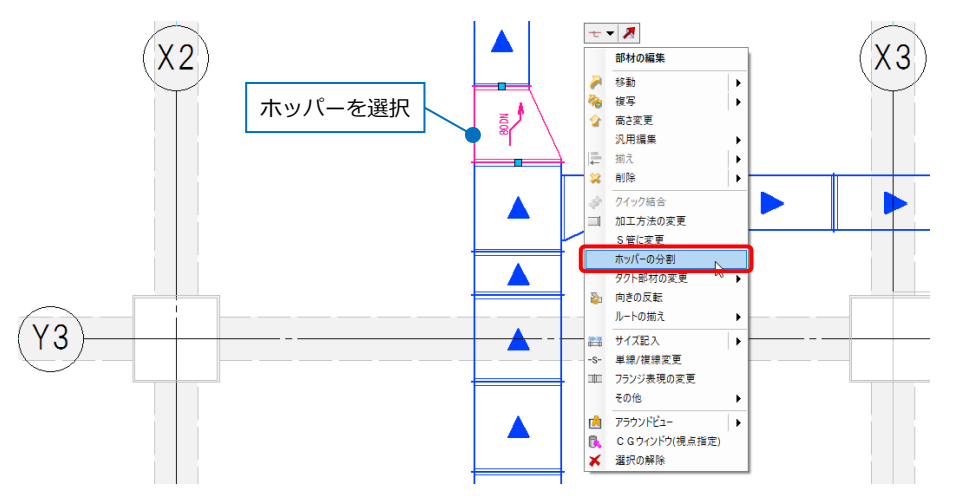

リボンで分割する個数「2」を入力し、[確定]します。

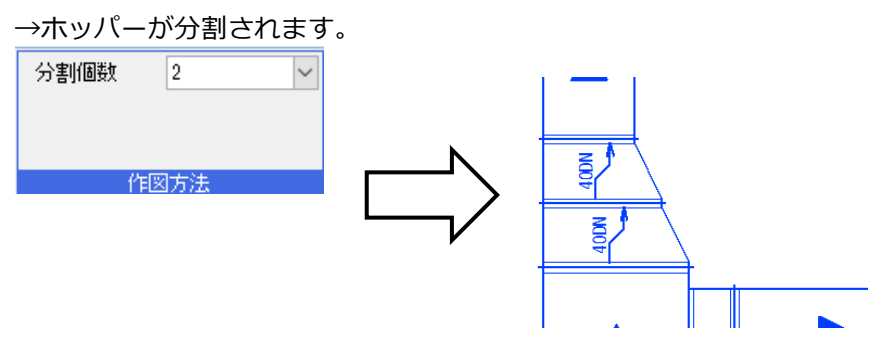

同様にほかのホッパーやエルボ、S 管を分割します。エルボはコンテキストメニューから[エルボの分割]、S 管は[S 管の分割]で分割します。

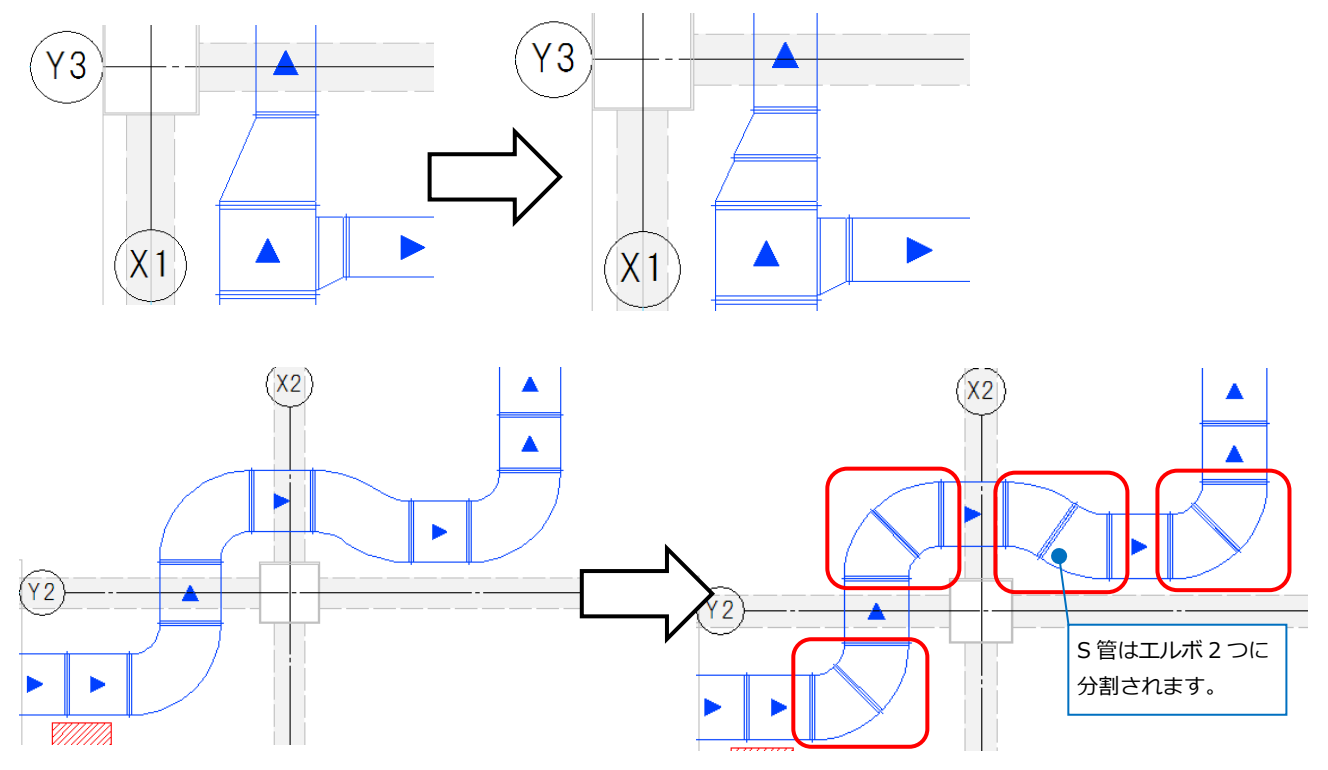

# 3. 加工方法の変更

「編集完了\_ダクト加工.reb」を開き、レイアウト「ダクト図」を表示します。 作図したダクト部材の加工方法を変更します。

#### **開口の編集**

ダクト単品図に表示する開口サイズを設定します。設定した数値分、上下左右に拡大した開口を作成します。 ドン付けホッパーを選択し、コンテキストメニューから[加工方法の変更]をクリックします。

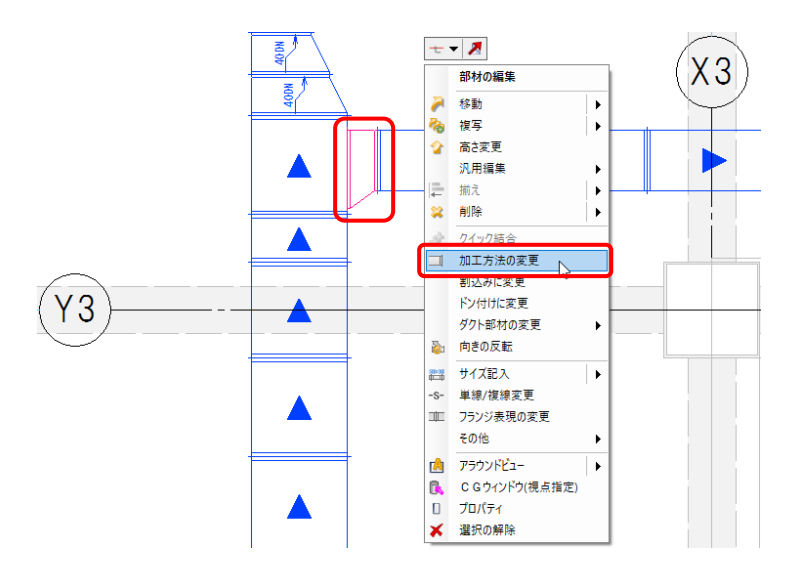

開口の拡張を「手入力」に切り替え、拡張する数値を W 片側「-1mm」H 片側「2.5mm」と入力します。

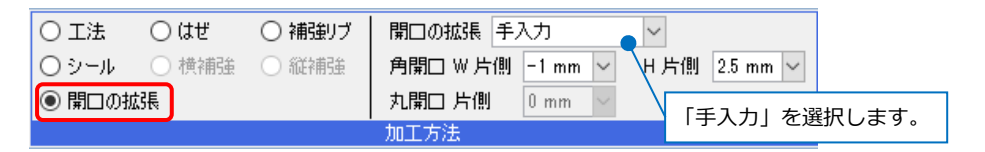

オレンジのハンドルをクリックして変更します。

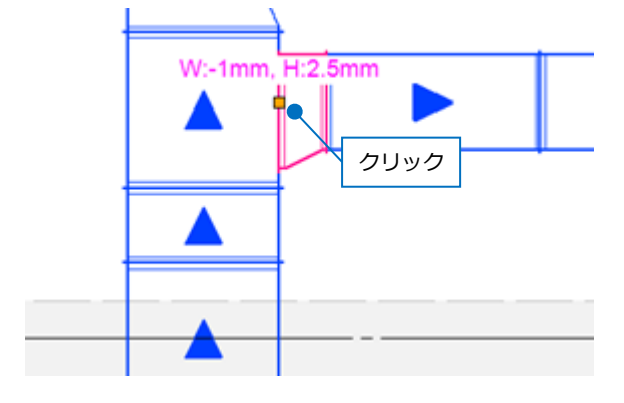

#### ● 補足説明

開口の初期値は、「設定に依存」の状態です。

「設定に依存」は、[表示]タブ-[図面表現]の[ダクト]-[開口]の値が反映します。

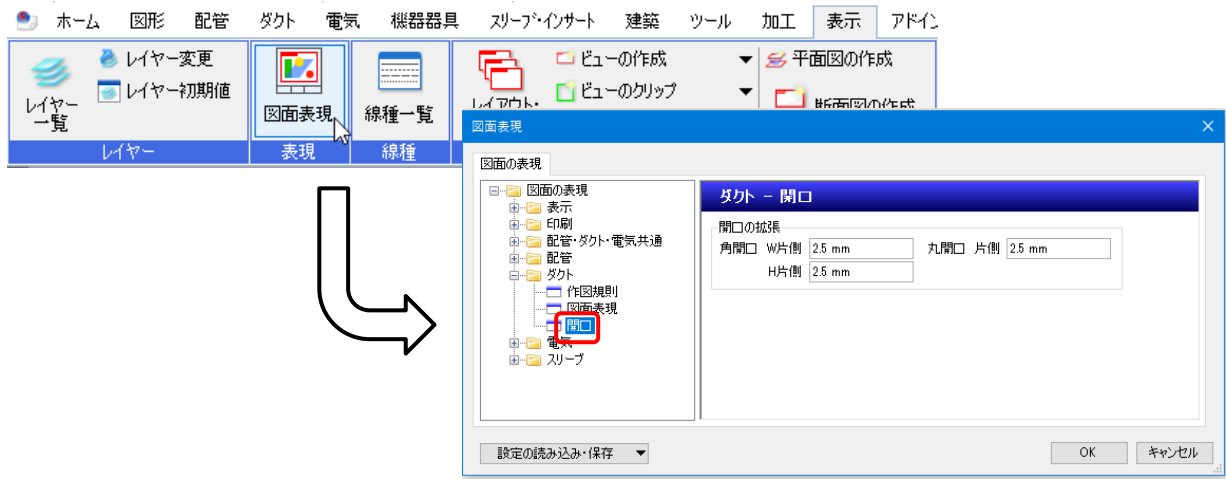

#### **工法の変更**

作図したダクトの「工法」の値は、[材料の設定]で選択したダクト材料の工法が反映されます。(p.参照) 選択した接続口の工法を変更します。

工法を変更するダクトを選択し、コンテキストメニューから[加工方法の変更]をクリックします。

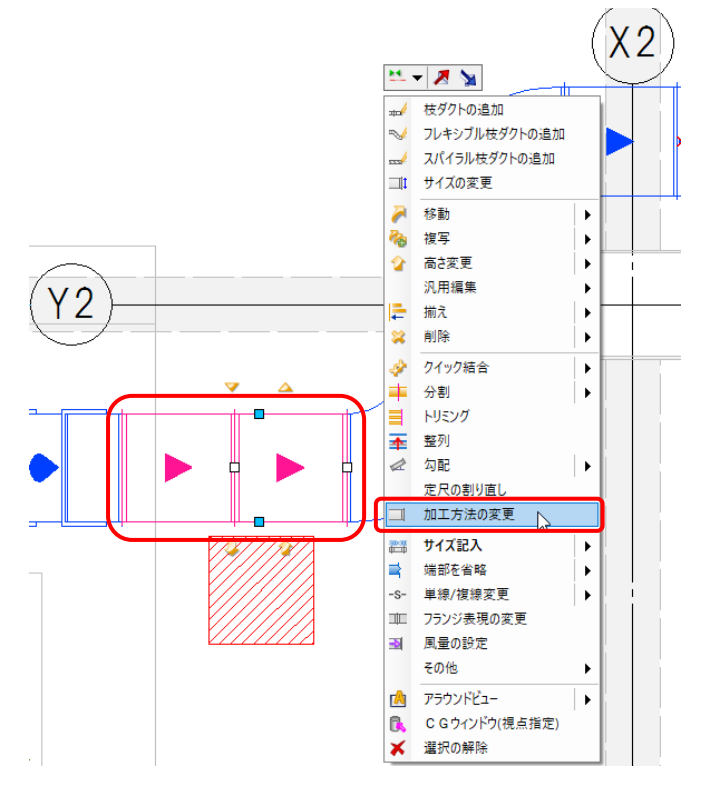

#### 「工法」を選択し、工法「共板(内)」を選択します。

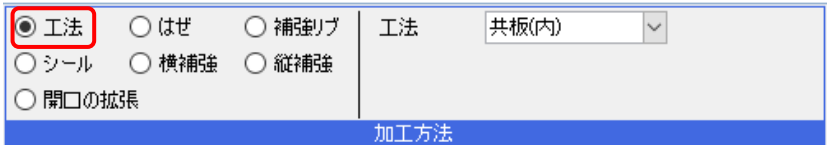

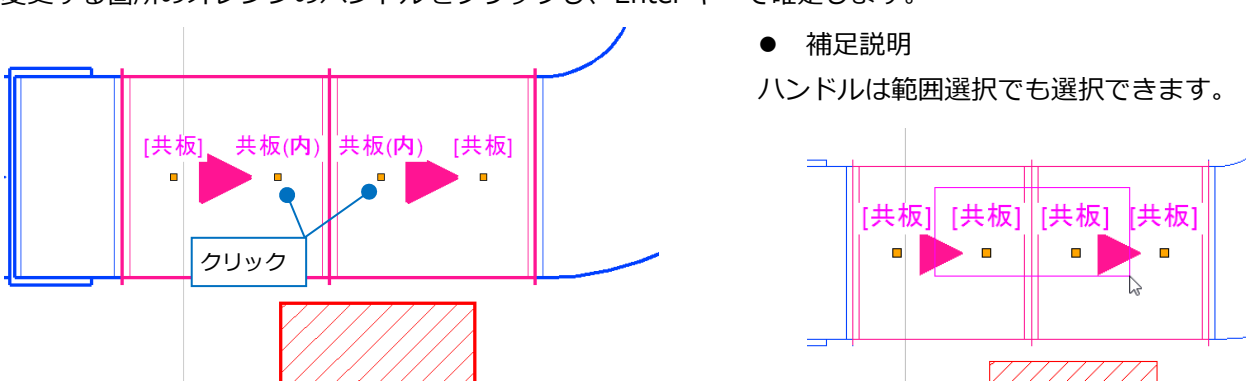

変更する箇所のオレンジのハンドルをクリックし、Enter キーで確定します。

#### ● 補足説明

初期値の設定は[材料の設定]で選択したダクト材料の工法が反映されます。([材料の設定]については p.2 参 照)

「はぜ」、「補強リブ」、「シール」、「横補強」、「縦補強」は「設定]-[一般]タブ-[ダクト加工]-[加工方法]の値が 反映されます。

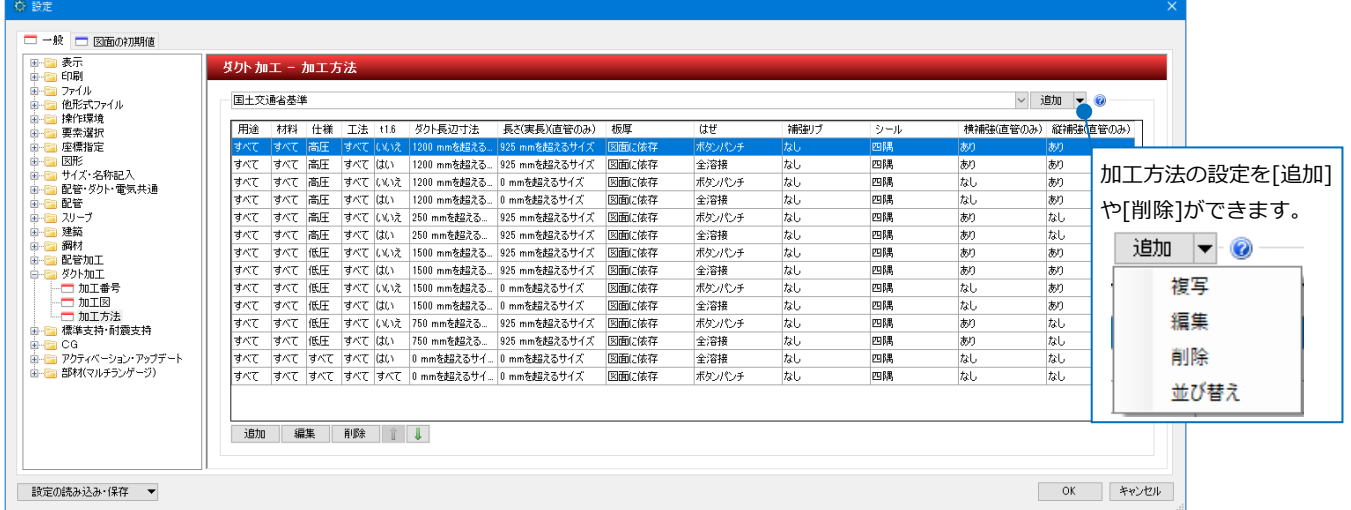

「工法」は接続口ごと、「はぜ」、「補強リブ」、「シール」、「横補強」、「縦補強」は部材ごとに設定できます。 「横補強」、「縦補強」は直管のみ、「開口の拡張」は直管、ドン付けホッパー、T カラーのみ設定できます。 ※ボックスやチャンバーに角ダクトが接続する際の「工法」は「ドン付け工法」で固定です。

加工方法を変更しても、図面上の表現は変わりません。要素のプロパティ[加工]の値に反映され、[加工]タブ- [単品図]や[直管リスト]等の帳票出力時に参照します。

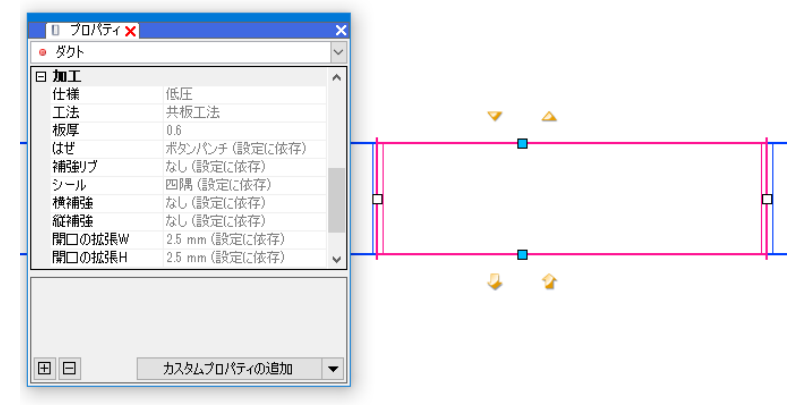

# 4. 単品図・リストの出力

角ダクトにナンバリングを行い、単品図やリストを出力します。

# **ナンバリング**

[加工]タブ-[角ダクト加工]-[ナンバリング]をクリックします。

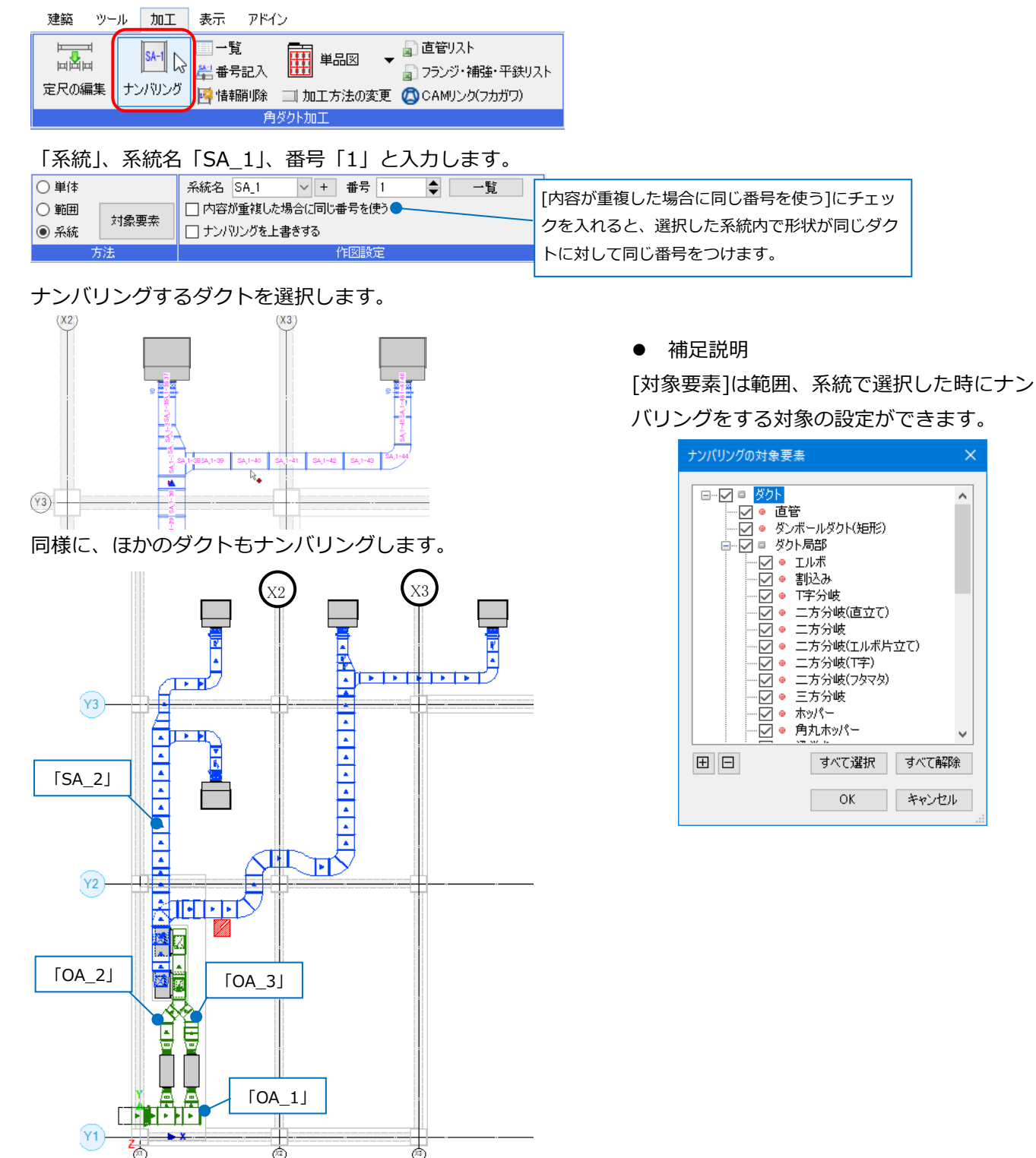

#### ⚫ 補足説明

ナンバリングの指定方法は「単体」、「範囲」、「系統」から設定します。

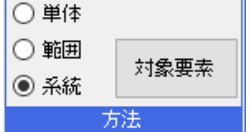

「単体」:ダクトを 1 つずつ指定してナンバリングします。 「範囲」:1 系統内のダクトを 2 つ指定し、その間をナンバリングします。 「系統」:1 系統のダクトをまとめてナンバリングします。

#### **番号記入**

設定した番号を記入します。

[加工]タブ-[角ダクト加工]-[番号記入]をクリックします。

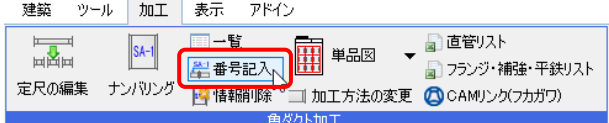

#### 作図方法「中央」を選択します。

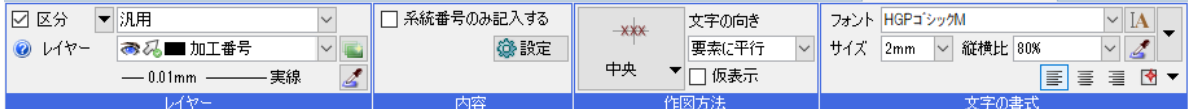

ダクトを選択し、[系統選択]をクリックします。Enter キーで確定します。

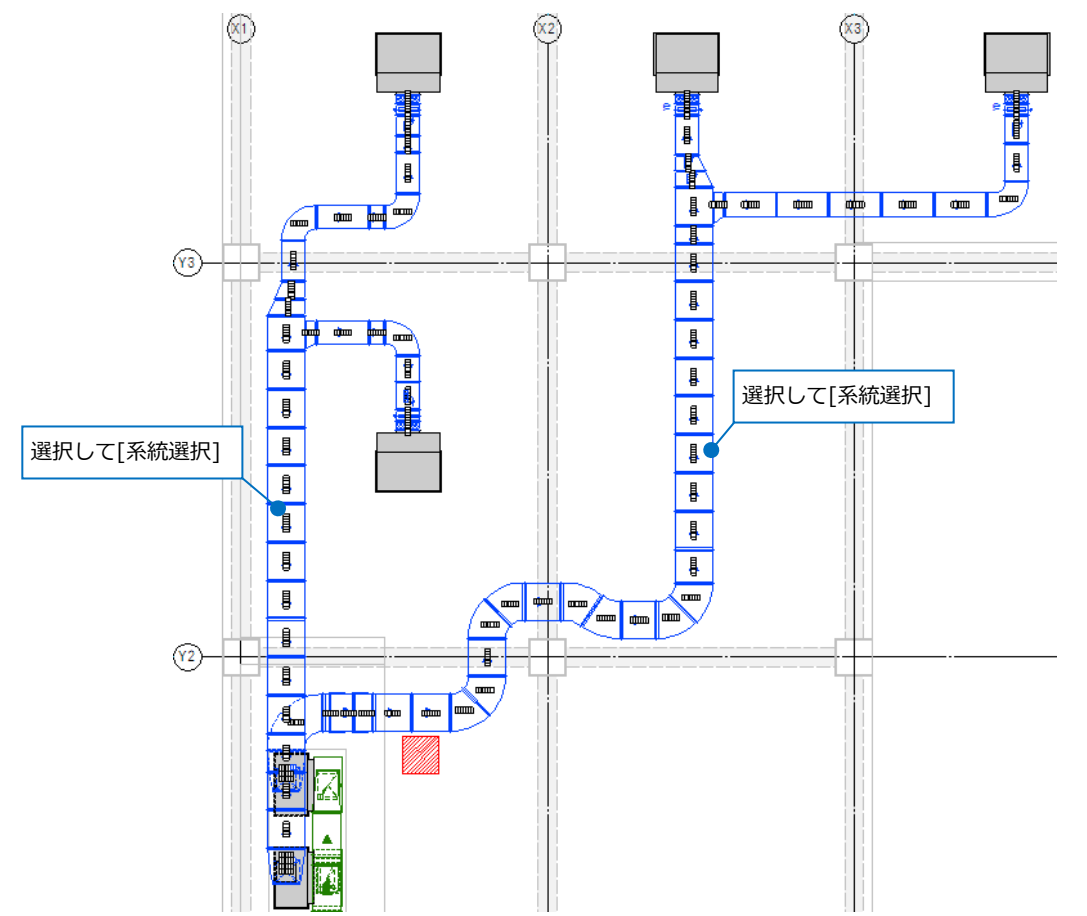

#### ⚫ 補足説明

#### [系統番号の一覧]

[加工]タブ-[角ダクト加工]-[一覧]で、ナンバリングでつけた系統名と番号を確認、編集できます。

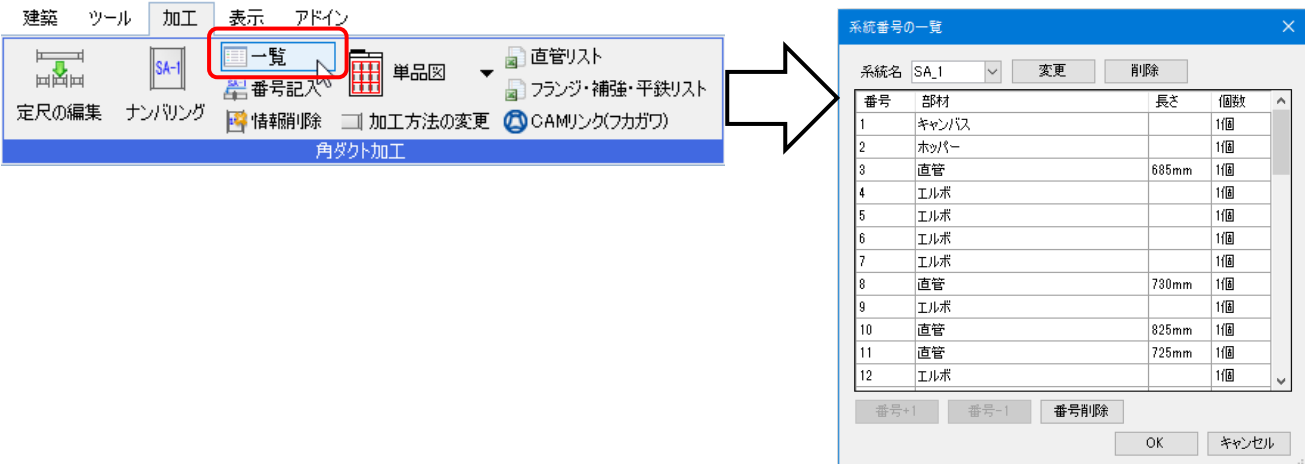

[角ダクト加工の情報削除]

[加工]タブ-[角ダクト加工]-[情報削除]で、指定したダクトの系統名と番号を削除します。[系統番号の一覧] でも削除できます。

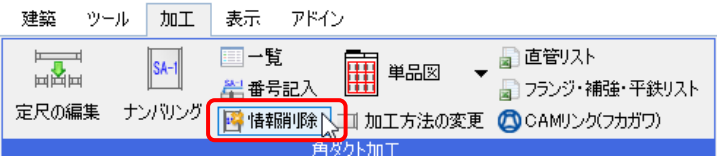

#### **単品図の出力**

ナンバリングしたダクトをダクト単品図としてレブロ図面で出力します。 系統ごとに加工方法などが同じ情報の部材を、1 枚のレイアウトにまとめて寸法線付きで出力します。

[加工]タブ-[角ダクト加工]-[単品図]をクリックします。

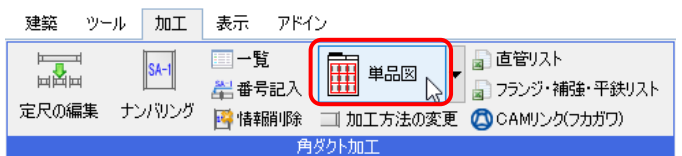

テンプレートを選択し、出力する系統にチェックを入れます。

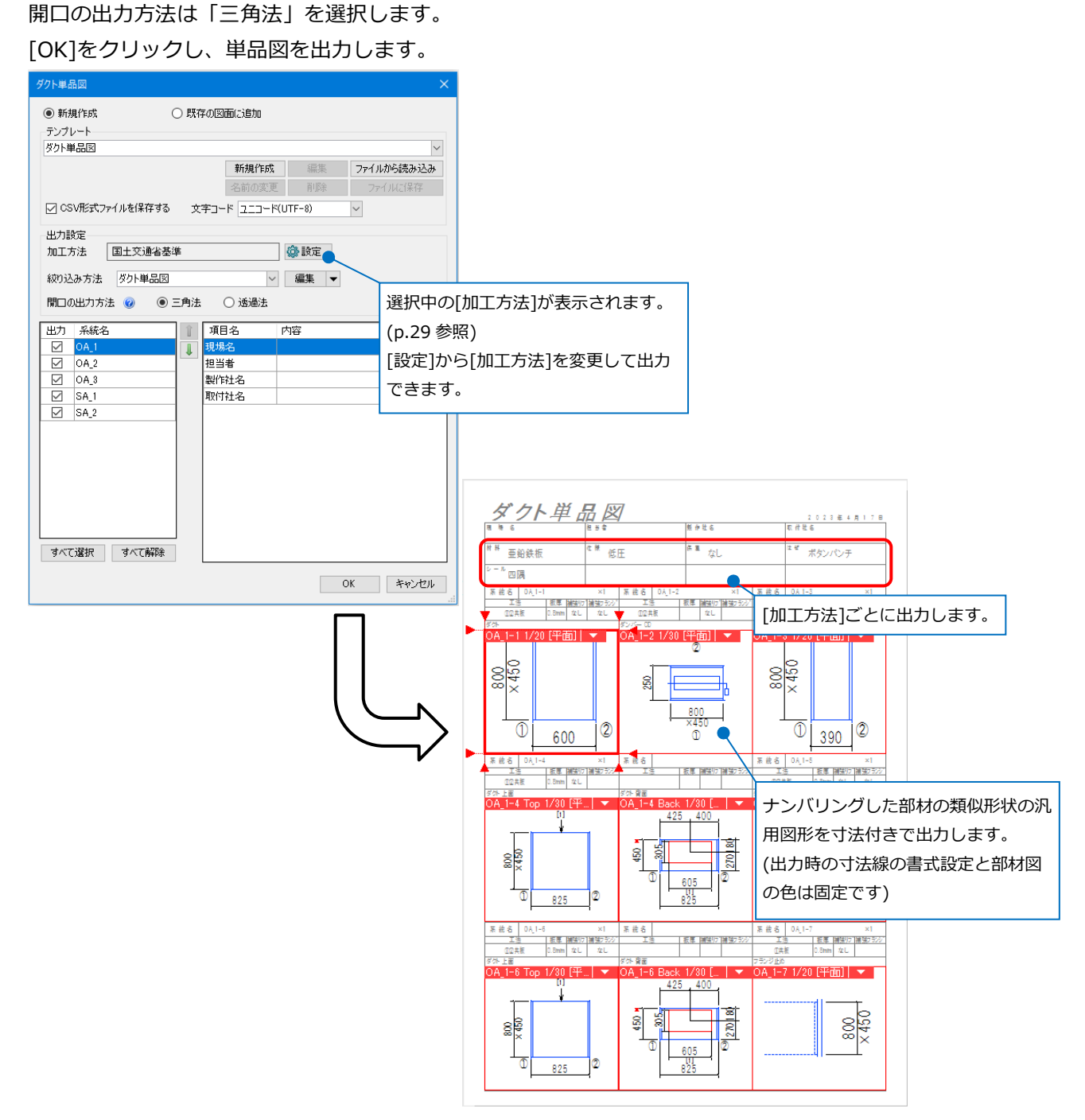

⚫ 補足説明

#### **部材図の向きについて**

図面上の天地、左右の向きを維持して出力します。

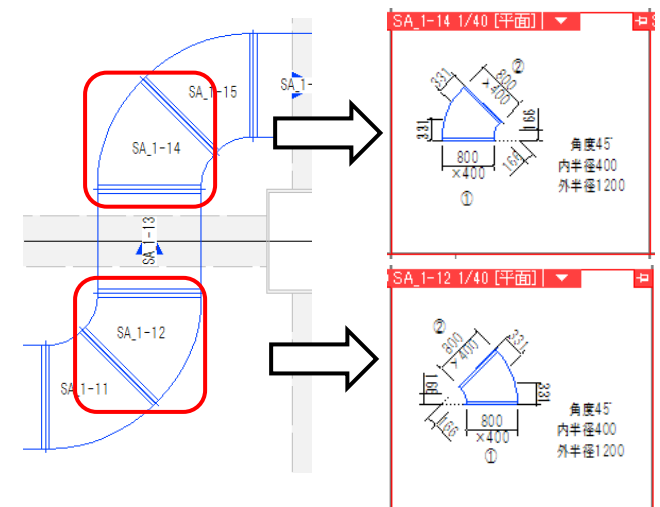

#### **工法について**

ダクトに設定されている工法が帳票に反映されます。[加工方法の変更]で工法を変更した場合は、変更後の 工法が帳票に反映されます。

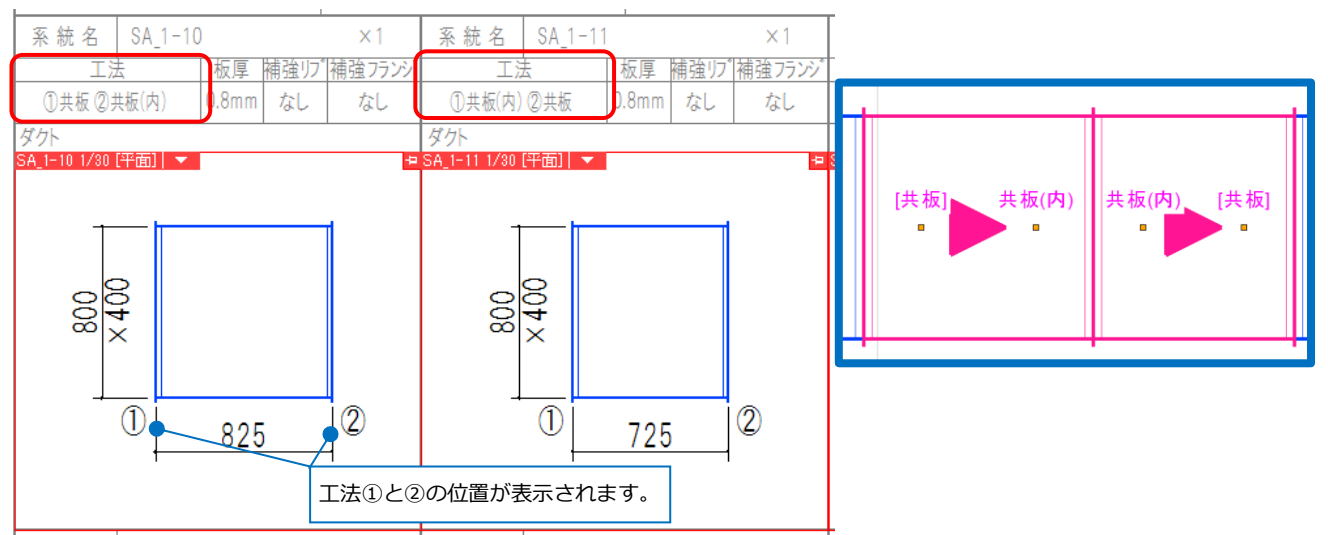

## **開口について**

開口のある部材については、上面と開口のある面で出力します。

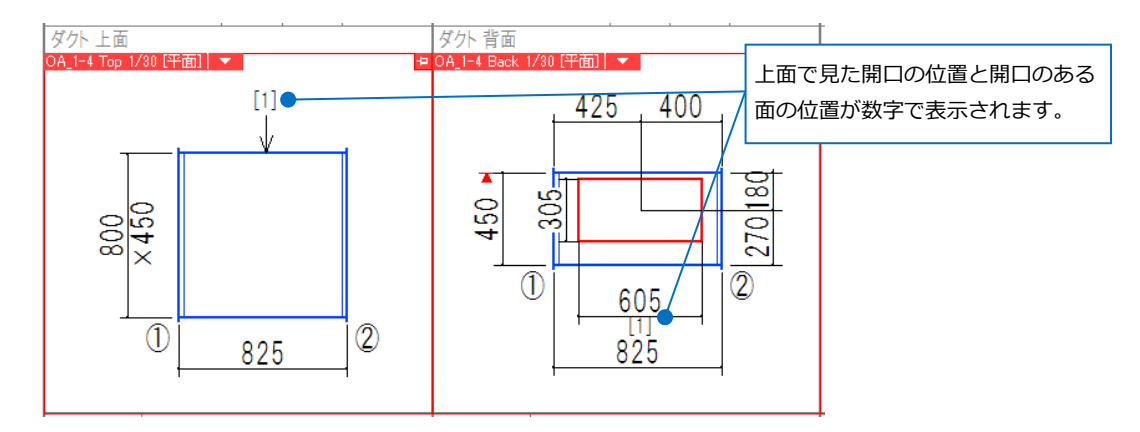

開口は赤い矩形で表現されます。ダクトサイズ(650×300)に対し、設定した開口の拡張の補正が反映されま す。

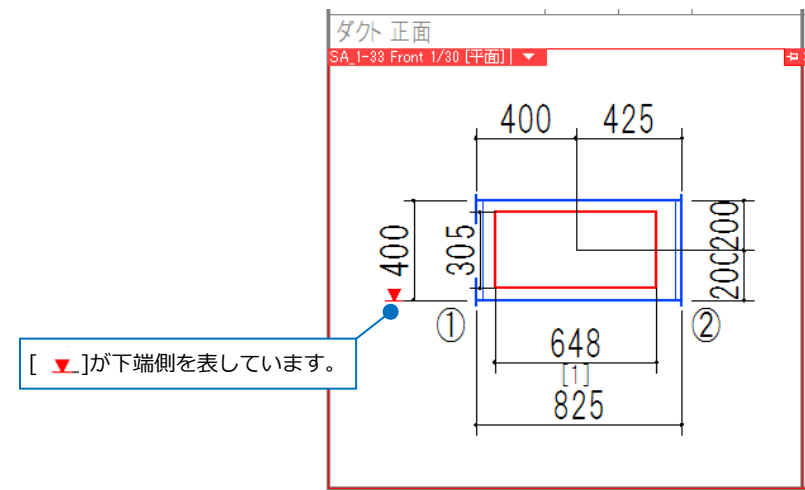

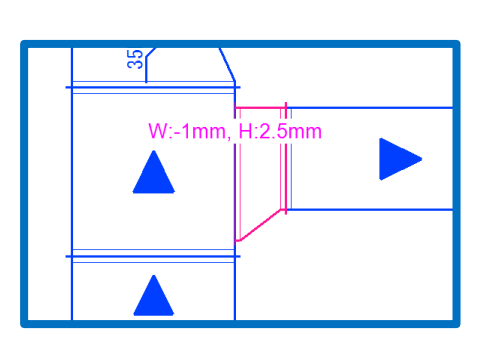

### **ダクト部材の傍記について**

S 管やホッパーなど部材で高さや厚みが変わる場合、単品図に記載されます。

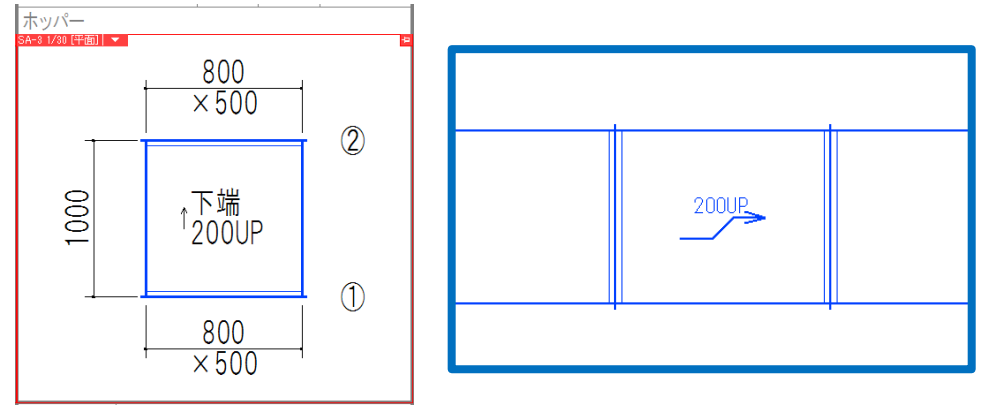

#### **出力する部材について**

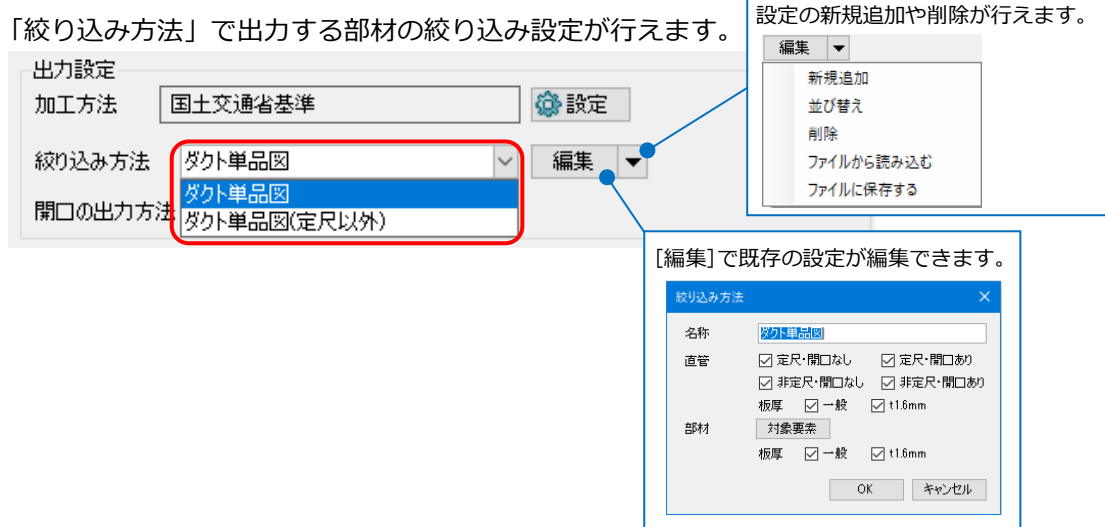

#### **開口の出力方法について**

開口の出力方法が「三角法」と「透過法」から選択できます。

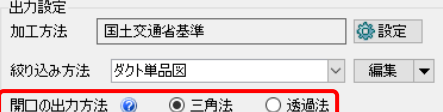

「三角法」では開口のある面を展開図のように表示します。背面、下面、左面の開口は「透過法」と位置が 変わります。

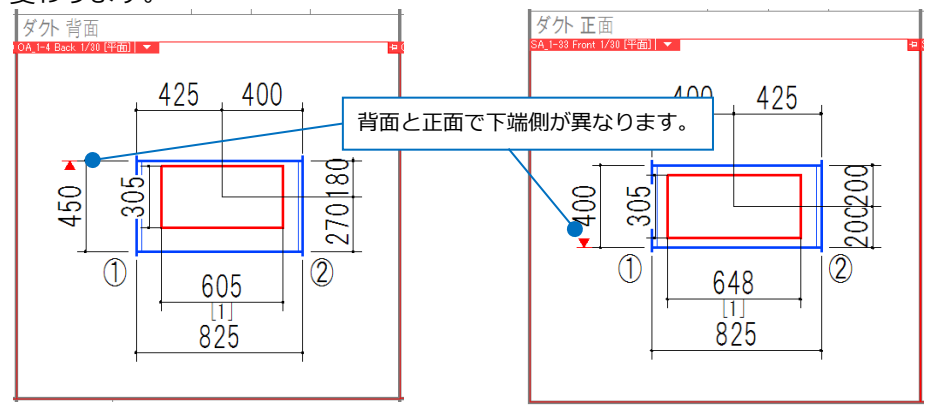

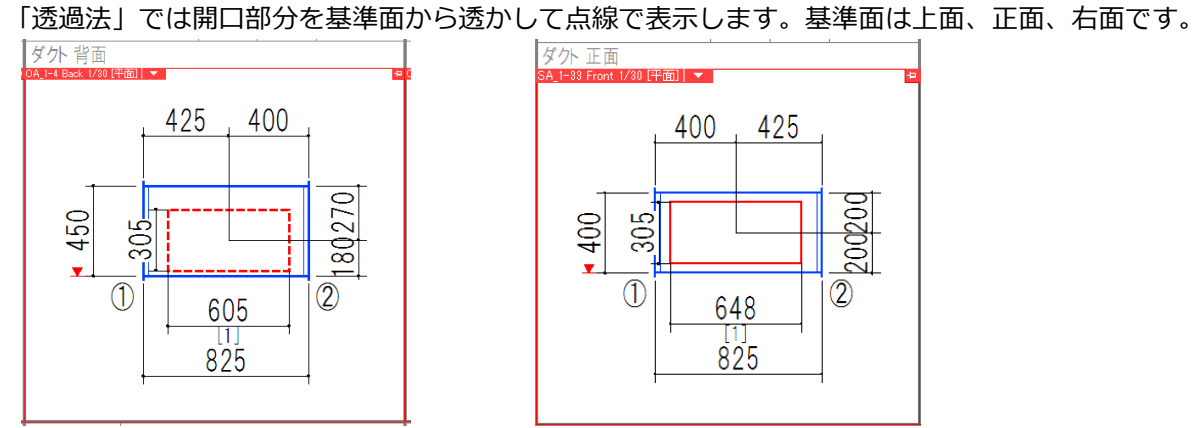

#### **加工図の傍記について**

加工図に記入される文字と寸法線のサイズは、[ホーム]タブ-[設定]-[一般]タブ-[ダクト加工]-[加工図]で設 定します。

200200

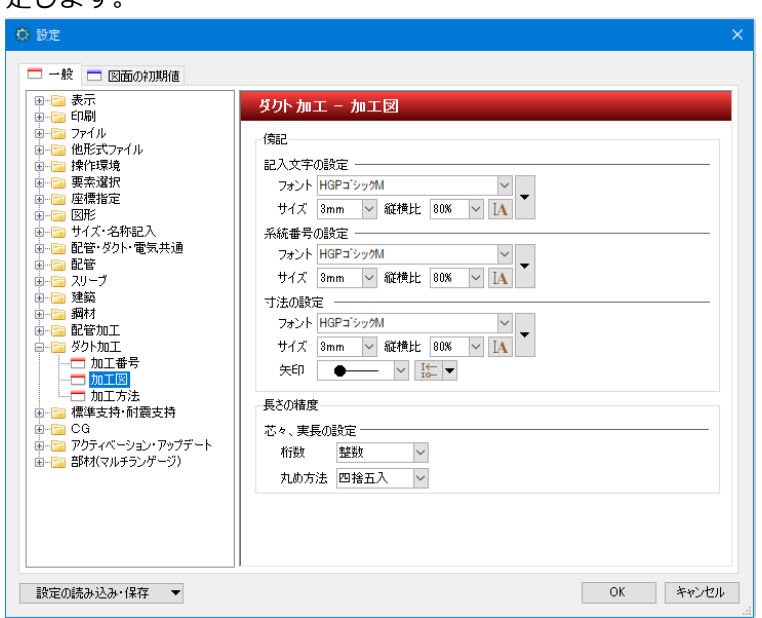

# **直管リストの出力**

ナンバリングしたダクトの直管の情報を Excel で出力します。 [加工]タブ-[角ダクト加工]-[直管リスト]をクリックします。

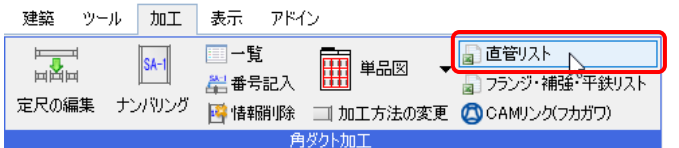

テンプレートを選択し、出力する系統にチェックを入れます。 [OK]をクリックします。

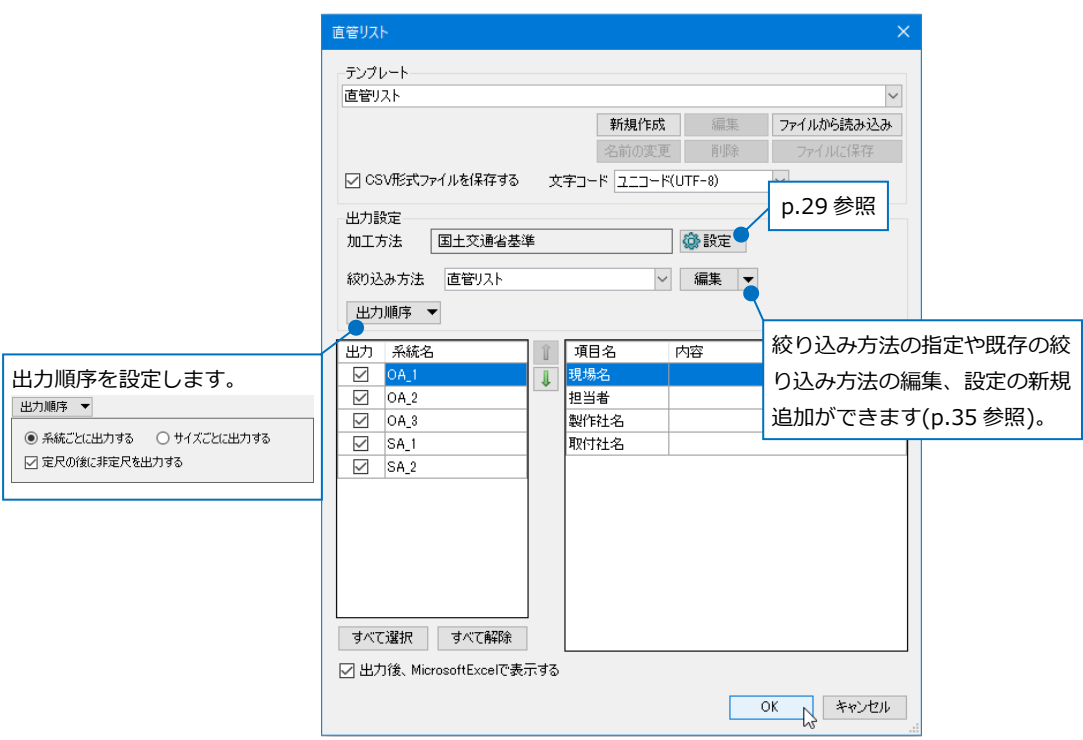

## Excel ファイルでリストが出力されます。

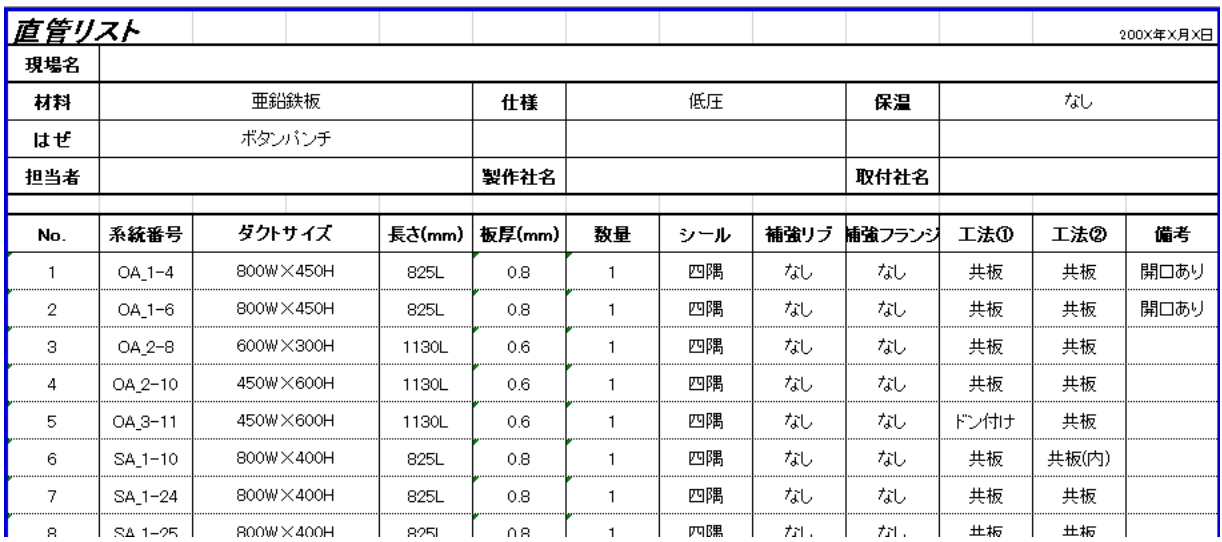

# **フランジリストの出力**

アングルフランジで作図したダクトのフランジ情報を Excel で出力します。 「アングルフランジ図面.reb」を開きます。

(「アングルフランジ図面.reb」のダクトにはナンバリングが設定されています)

[加工]タブ-[角ダクト加工]-[フランジ・補強・平鉄リスト]をクリックします。

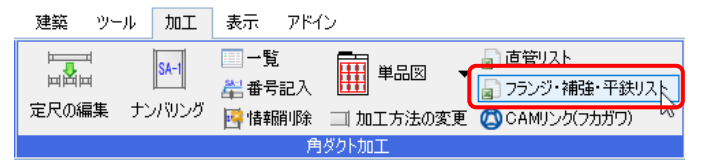

テンプレートを選択し、出力する系統にチェックを入れます。 [OK]をクリックします。

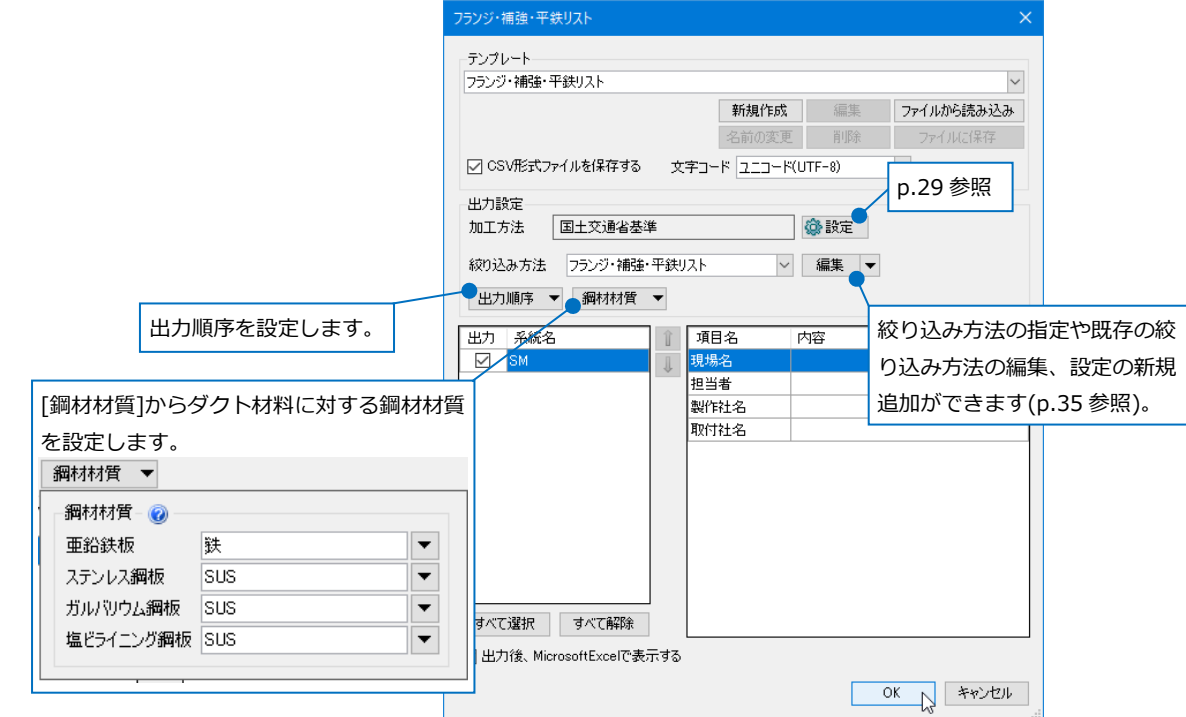

#### Excel ファイルでリストが出力されます。

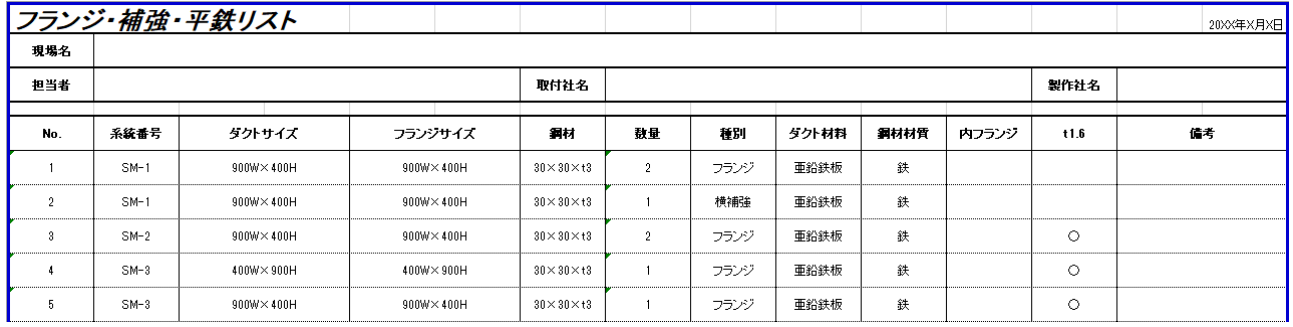

#### ● 補足説明

リストに出力する条件は下記の通りです。

・フランジ

プロパティ項目[加工]-[工法]が「アングル工法」「アングル(内)工法」「アングル(実管内)工法」のいずれか ・補強

直管かつ、プロパティ項目[加工]-[横補強][縦補強]が「あり」

・平鉄

「フランジ止め」または「金網」要素かつ、プロパティ項目[加工]-[工法]が「アングル工法」「アングル(内) 工法」「アングル(実管内)工法」のいずれか

#### ● 補足説明

[CAM リンク(フカガワ)]

ナンバリングした角ダクトを、[CAM リンク(フカガワ)]から「フカガワ専用レブロリンクファイル

(\*.RebroLinkToFukagawa)」に出力できます。

株式会社フカガワ様のダクト制作専用 CAM[FAirCAM]で読み込むことで、角ダクト制作に必要な情報を連携 することができます。

建築 ツール 加工 表示 アドイン

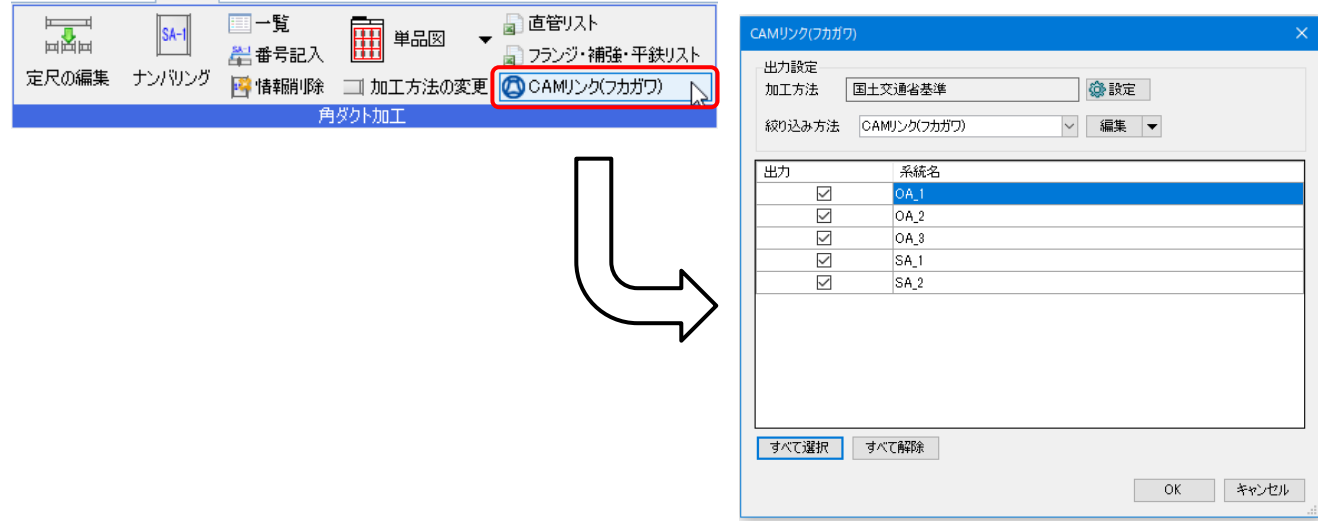

※[単品図]、[直管リスト]、[フランジ・補強・平鉄リスト]のテンプレートの編集方法は HP のテクニカルガ イド[「ダクト加工」](https://www.nyk-systems.co.jp/support/technicalguide)をご参照ください。

# Rebro2023 操作ガイド 〈 2023年9月29日 第1版 〉

「Rebro」は株式会社NYKシステムズの商標です。「Rebro」は株式会社NYKシステムズの著作物であり、「Rebro」にかかる著作権、その他の権利は株式会 社NYKシステムズに帰属します。本製品の一部または全部を複写、改変することはその形態を問わず禁じます。

Copyright©2023NYK Systems Inc. ALL RIGHTS RESERVED.